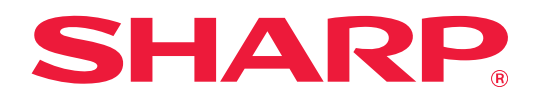

# **Brukergrensesnitt Tilpass guide**

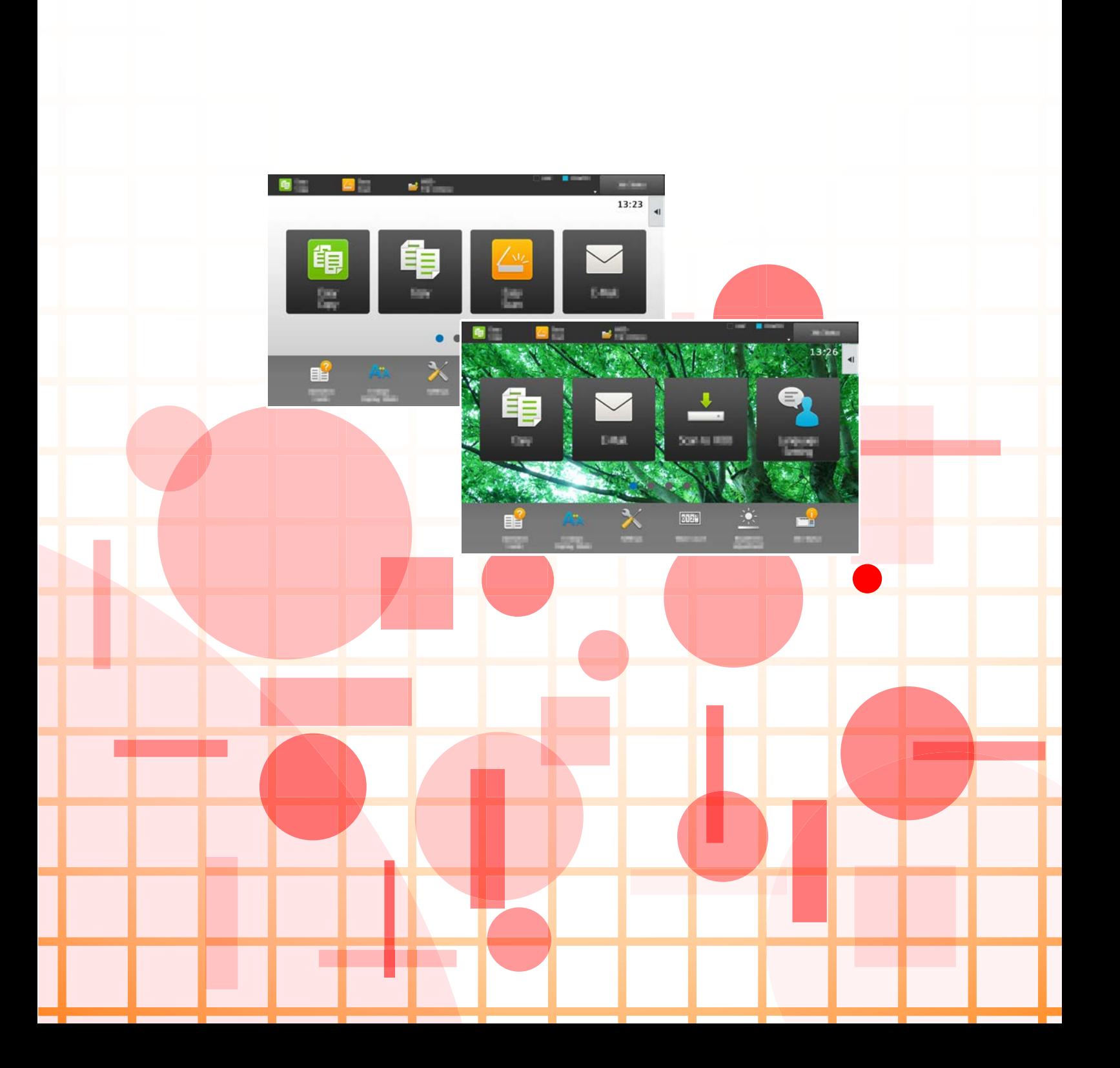

# **INNHOLDSFORTEGNELSE**

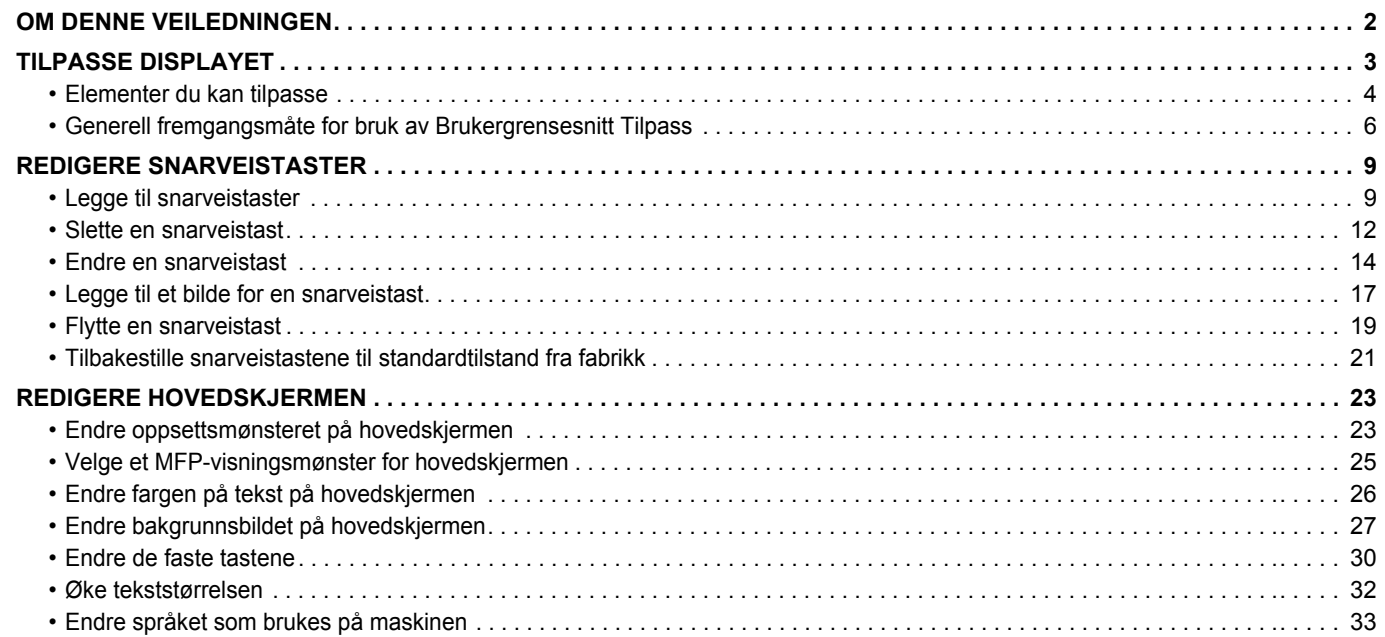

# <span id="page-1-0"></span>**OM DENNE VEILEDNINGEN**

Denne veiledningen forklarer hvordan du tilpasser brukergrensesnittet for berøringspanelet, for eksempel bakgrunns- og ikonbilder.

#### **Vær oppmerksom på følgende**

- Når "MX-xxxx" fremgår i brukerhåndboken, skal "xxxx" erstattes med navnet på din modell.
- Denne veiledningen inneholder ikke detaljerte forklaringer av maskinens funksjoner. Gå til brukerhåndboken hvis du ønsker detaljert informasjon om navnene og funksjonene som omtales i denne veiledningen.
- Det er lagt mye omhu ned i utarbeidelsen av denne håndboken. Hvis du har kommentarer eller spørsmål om håndboken, er du velkommen til å kontakte forhandleren eller den nærmeste godkjente servicerepresentanten.
- Dette produktet har gjennomgått strenge prosedyrer for kvalitetskontroll og inspeksjon. Hvis det mot formodning skulle oppstå feil eller problemer, kan du kontakte forhandleren eller den nærmeste godkjente servicerepresentanten.
- Bortsett fra i omstendigheter som er dekket av lov, er ikke SHARP ansvarlig for svikt som oppstår under bruk av produktet eller dets tilleggsfunksjoner, svikt som skyldes feil betjening av produktet og dets tilleggsfunksjoner, eller andre typer feil, inkludert enhver skade som oppstår på grunn av vanlig slitasje på produktet.

#### **Advarsel**

- Reproduksjon, tilpasning eller oversettelse av innholdet i håndboken uten forutgående skriftlig tillatelse er forbudt, med unntak av det som er tillatt i henhold til lover om opphavsrett.
- Informasjonen i denne håndboken kan endres uten videre varsel.

#### **Illustrasjoner, betjeningspanel, berøringspanel og nettsider i denne veiledningen**

De ytre utstyrsenhetene er som regel tilleggsutstyr, men enkelte modeller inkluderer imidlertid ytre utstyrsenheter som standard utstyr. For noen funksjoner og prosedyrer forutsetter forklaringene at også andre innretninger enn de ovennevnte er installert. Avhengig av innholdet, og avhengig av modellen og de ytre utstyrsenhetene som er installert, kan det hende at denne funksjonen ikke kan brukes. Gå til brukerhåndboken for mer informasjon.

- Skjermbildene, meldingene og tastenavnene som vises i håndboken, kan være ulike dem som vises på den faktiske maskinen. Dette skyldes produktforbedringer og modifikasjoner.
- Berøringspanelet, illustrasjoner og innstillingsskjermbilder i denne håndboken er kun for referanse, og kan variere avhengig av modell, installert tilbehør, innstillinger endret fra standard, og land eller region.
- Denne håndboken forutsetter at en fullfargemaskin brukes. Noen av forklaringene vil ikke gjelde for en svart-hvitt-maskin.

# <span id="page-2-0"></span>**TILPASSE DISPLAYET**

Brukergrensesnitt Tilpass er en funksjon som gjør at du kan tilpasse hovedskjermen og snarveistastene for å forenkle bruken av maskinen.

Hvis du ofte bruker Tandemkopi eller Id-Kort Kopiering, finnes det for eksempel ingen innstillinger for disse funksjonene i Enkel kopiering og Enkel skann. Du må gå til en skjerm med Kopi- eller E-post-snarveistastene, velge snarveistastene og trykke på funksjonene.

Hvis du flytter disse snarveistastene til startsiden på hovedskjermen, går det raskere å velge funksjonene. Prøv å tilpasse displayet for å gjøre det enklere å bruke maskinen.

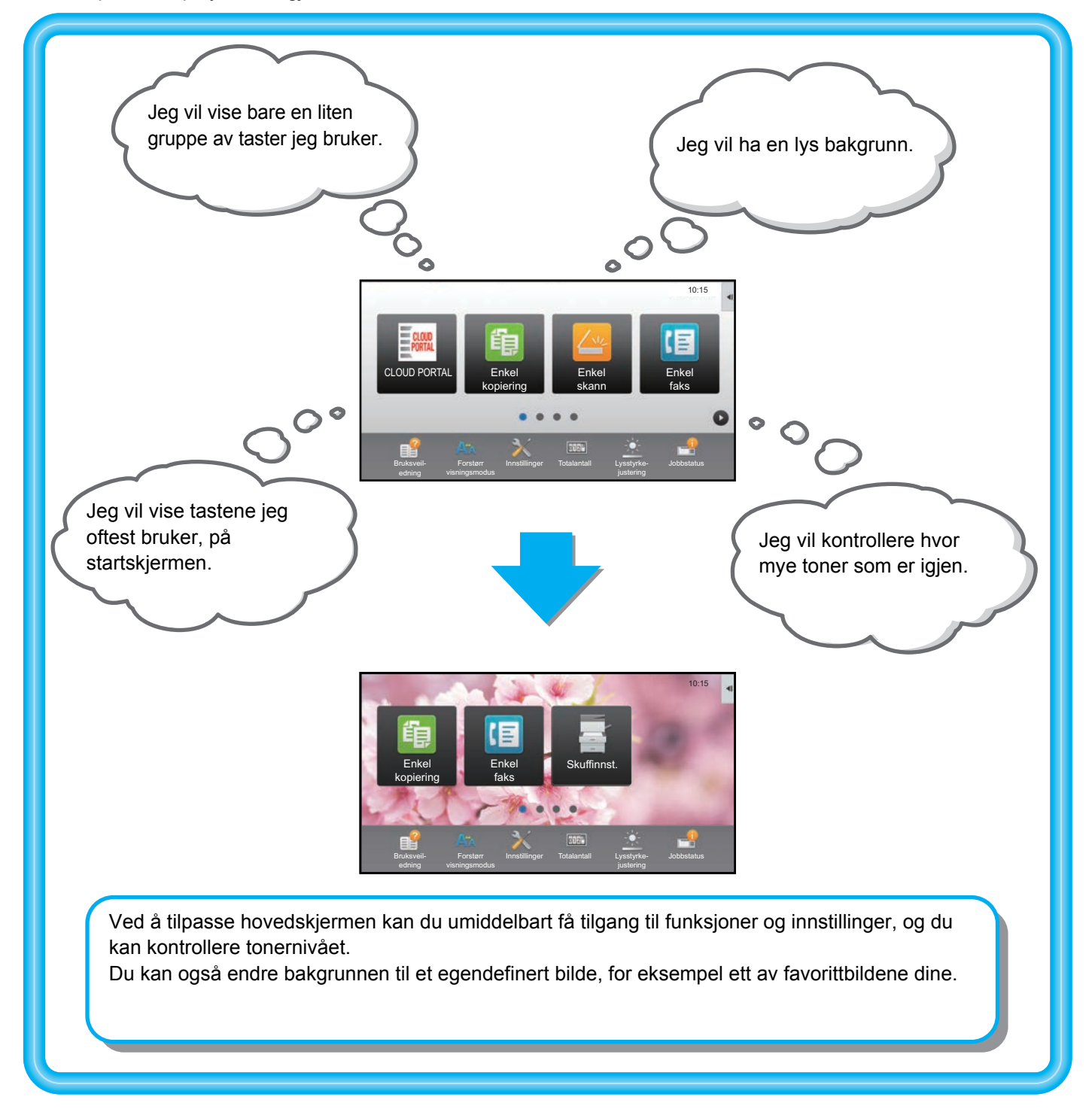

## <span id="page-3-0"></span>**Elementer du kan tilpasse**

Du kan tilpasse følgende elementer:

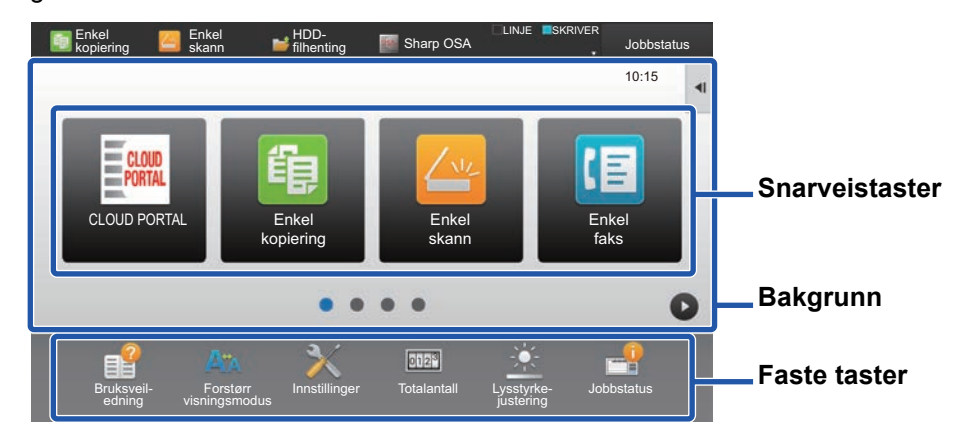

#### Legg til en snarveistast som ofte brukes **Slett snarveistastene som vises**

Du kan vise funksjoner som vanligvis ikke vises på hovedskjermen, og du kan umiddelbart velge disse funksjonene.

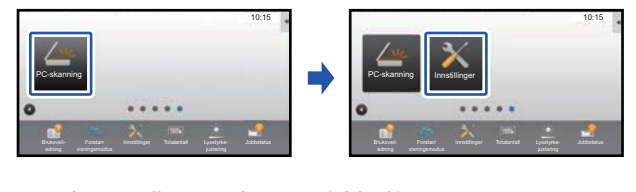

► [Legge til snarveistaster \(side 9\)](#page-8-1)

Du kan endre snarveistastene, og du kan endre oppsettet av dem.

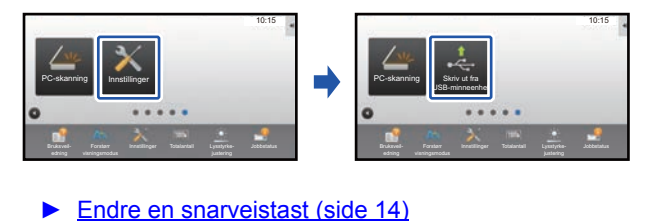

Du kan endre oppsettet av snarveistastene ved å flytte tastene til plasseringer som er enkle å bruke.

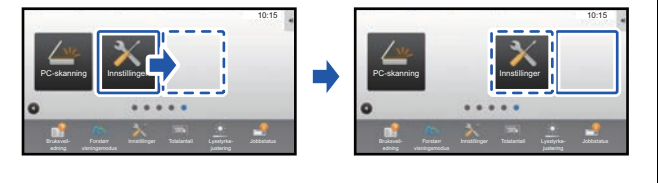

► [Flytte en snarveistast \(side 19\)](#page-18-0)

Du kan slette og organisere snarveistastene som vises på hovedskjermen.

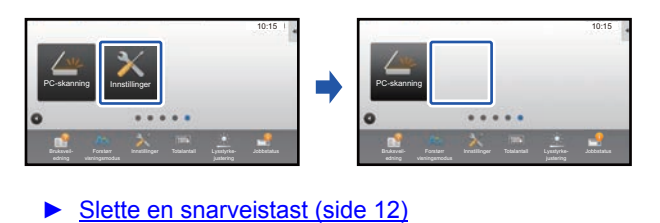

## **Endre snarveistastene som vises Endre bildet for en snarveistast til et egendefinert bilde**

Du kan lagre bilder på forhånd for å tilpasse snarveistastene.

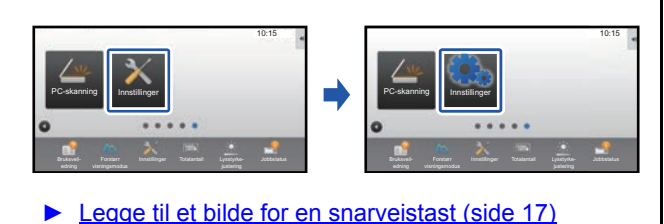

#### **Endre oppsettet av snarveistastene Gjenopprette det opprinnelige oppsettet av snarveistastene**

Hvis du uforvarende flytter på snarveistaster, kan du gjenopprette tastene til standardoppsettet fra fabrikk.

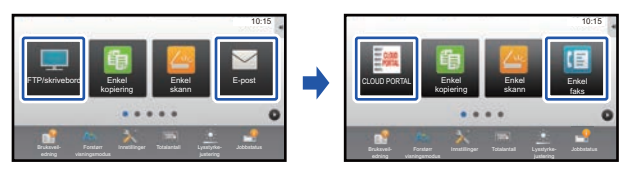

► [Tilbakestille snarveistastene til standardtilstand fra](#page-20-0)  [fabrikk \(side 21\)](#page-20-0)

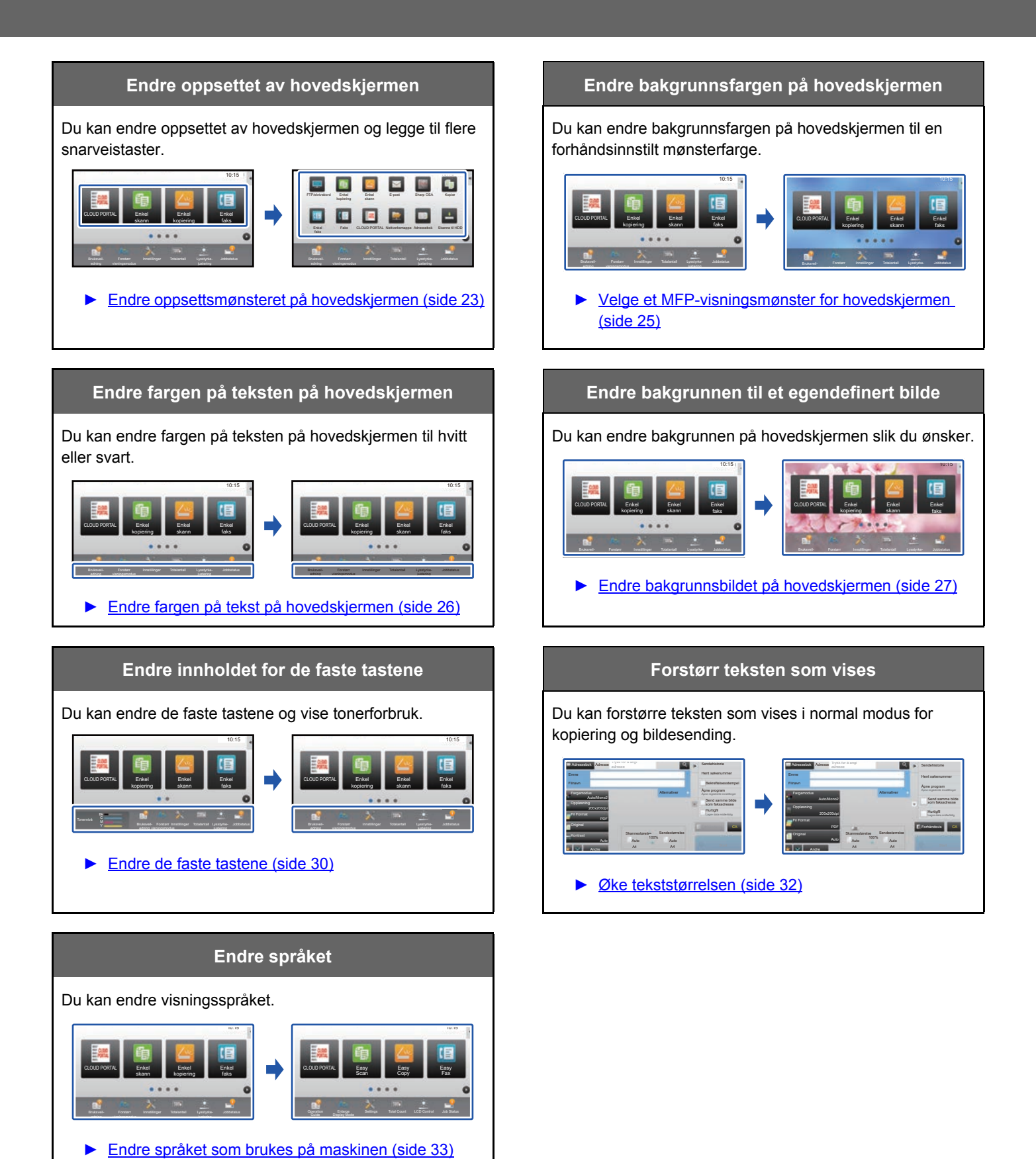

**5**

## <span id="page-5-0"></span>**Generell fremgangsmåte for bruk av Brukergrensesnitt Tilpass**

For å endre hovedskjermen eller snarveistastene må det konfigureres innstillinger på handlingspanelet på hovedskjermen eller på nettsiden.

Innstillingene må konfigureres av maskinens administrator.

Denne generelle fremgangsmåten brukes ikke for "[Endre de faste tastene](#page-29-0)" (►[side 30\)](#page-29-0), ["Øke tekststørrelsen"](#page-31-0) (►[side 32](#page-31-0)) eller ["Endre språket som brukes på maskinen](#page-32-0)" (
inter 33). Følg fremgangsmåtene i hvert av avsnittene ovenfor.

## <span id="page-5-1"></span>**Generell fremgangsmåte ved bruk av berøringspanelet**

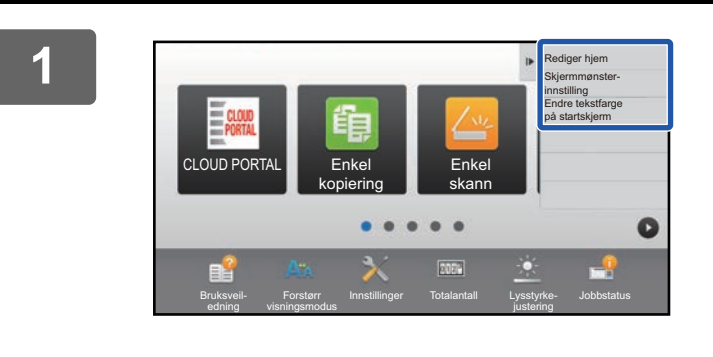

## **1 Åpne handlingspanelet på hovedskjermen, og trykk på ett av elementene som vises.**

Elementene som vises på handlingspanelet, er "Rediger hjem", "Skjermmønster- innstilling" og "Endre tekstfarge på startskierm".

- [Rediger hjem]
	- ► [Legge til snarveistaster \(side 9\)](#page-8-1)
	- ► [Slette en snarveistast \(side 12\)](#page-11-0)
	- ► [Endre en snarveistast \(side 14\)](#page-13-0)
	- ► [Flytte en snarveistast \(side 19\)](#page-18-0)
	- ► [Tilbakestille snarveistastene til standardtilstand fra](#page-20-0)  [fabrikk \(side 21\)](#page-20-0)
- [Skjermmønster- innstilling]
	- ► [Velge et MFP-visningsmønster for hovedskjermen](#page-24-0) [\(side 25\)](#page-24-0)
- [Endre tekstfarge på startskjerm]
	- ► [Endre fargen på tekst på hovedskjermen \(side 26\)](#page-25-0)

# Administrator-passord ere og opptil 255 tegn Passord

#### **2 Skjermen for administratorpassord vises. Angi passordet.**

Angi administratorpassordet.

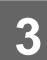

**3 Konfigurer innstillingene.**

CA CONTRACT CONTRACT CONTRACT CONTRACT CONTRACT CONTRACT CONTRACT CONTRACT CONTRACT CONTRACT CONTRACT CONTRACT CONTRACT CONTRACT CONTRACT CONTRACT CONTRACT CONTRACT CONTRACT CONTRACT CONTRACT CONTRACT CONTRACT CONTRACT CON

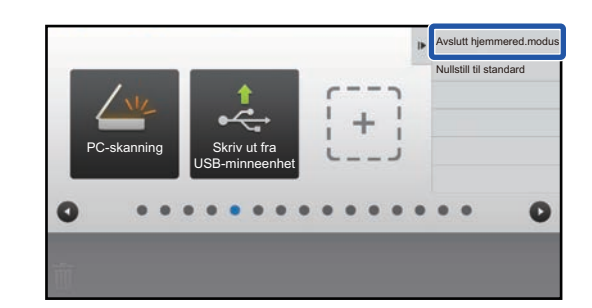

### **4 Når innstillingene er fullført, trykker du på [Avslutt hjemmered.modus].**

Hvis [Skjermmønster- innstilling] eller [Endre tekstfarge på startskjerm] er valgt, trykker du på [Avslutt og returner]. Når alle innstillingene for Brukergrensesnitt Tilpass er fullført, trykker du på [Logg ut]-tasten.

## <span id="page-6-0"></span>**Generell fremgangsmåte ved bruk av nettsiden**

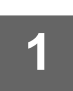

#### **1 Angi maskinens IP-adresse i nettleseren for å gå til nettserveren.**

I standardtilstand fra fabrikk må du angi brukerpassordet ditt etter inntasting av IP-adressen.

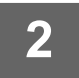

## **2 På nettsiden klikker du på [System- innstillinger]-fanen → [Innst. Startskjerm].**<br>2 **Pakalte innstillinger kan krove at du enginharker sesendet ditt atter å ha klikket på Faste Startskjerm). Hvis du ikke**

Enkelte innstillinger kan kreve at du angir brukerpassordet ditt etter å ha klikket på [Innst. Startskjerm]. Hvis du ikke utførte brukerautentisering, må du angi administratorpassordet.

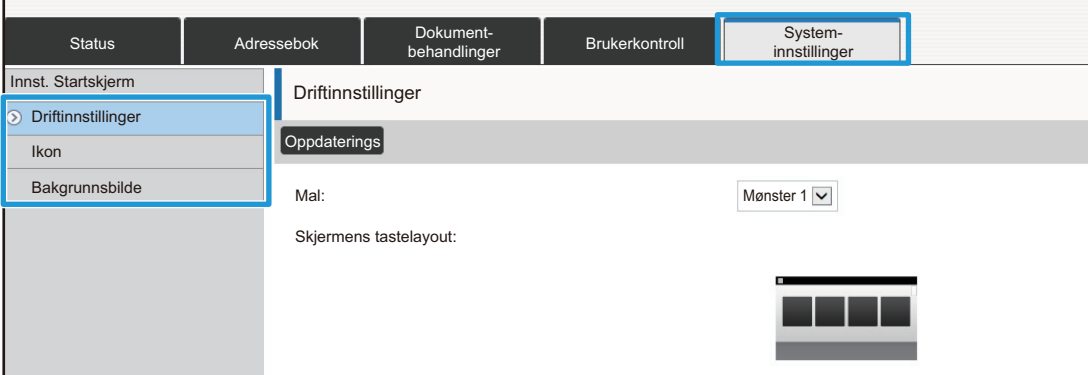

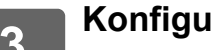

**3 Konfigurer innstillingene.**

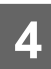

## **4 Når du er ferdig med å konfigurere innstillingene, klikker du på [Send]-knappen.**

Innstillingene lagres i maskinen og tas i bruk.

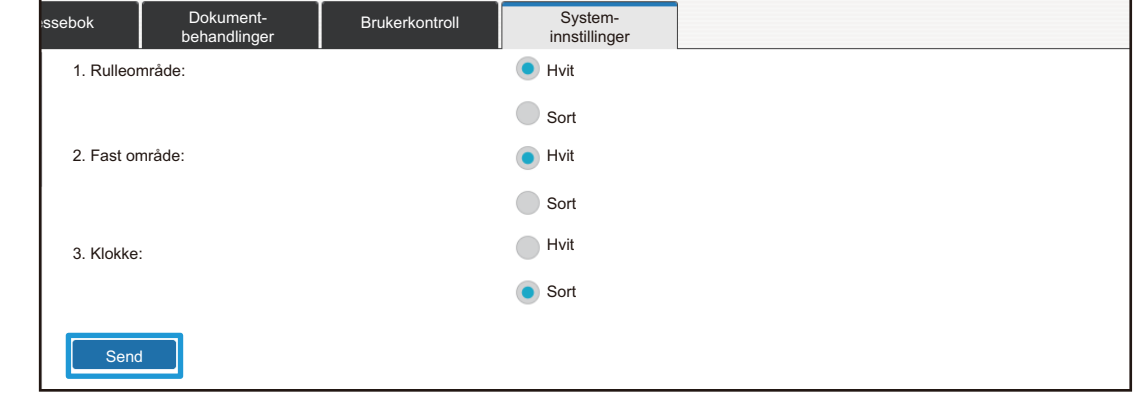

Når du er ferdig med alle innstillingene for Brukergrensesnitt Tilpass, klikker du på [Logg ut]-knappen og lukker nettleseren.

# <span id="page-8-0"></span>**REDIGERE SNARVEISTASTER**

Du kan legge til snarveistaster på hovedskjermen, og du kan slette unødvendige snarveistaster. Du kan også endre visningsrekkefølgen for snarveistastene og endre navn og bilder for å gjøre det enklere å bruke maskinen.

## <span id="page-8-1"></span>**Legge til snarveistaster**

Dette avsnittet forklarer hvordan du legger til en snarveistast på hovedskjermen.

Du kan legge til en snarveistast ved hjelp av berøringspanelet eller fra nettsiden. På nettsiden kan du endre et bilde for en snarveistast til et hvilket som helst egendefinert bilde.

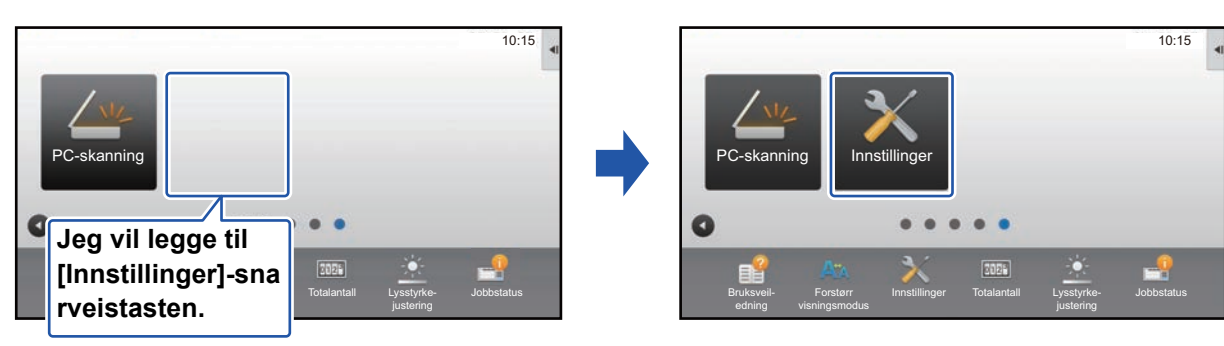

## **Fra berøringspanelet**

**1 Åpne handlingspanelet på hovedskjermen, og trykk på [Rediger hjem].**

► [Generell fremgangsmåte ved bruk av berøringspanelet \(side 6\)](#page-5-1)

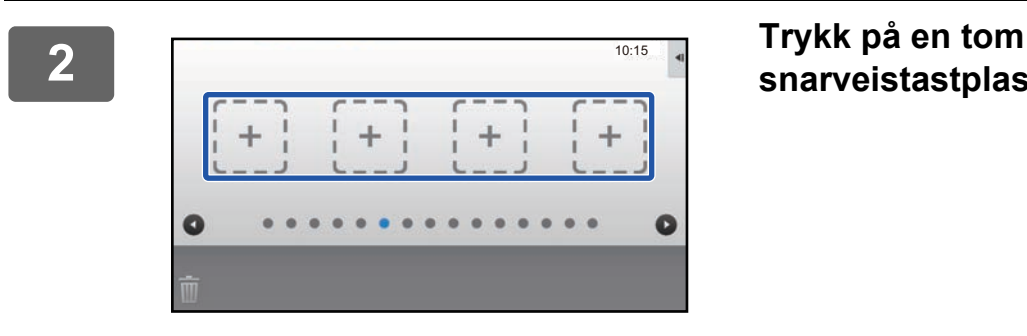

# **snarveistastplassering.**

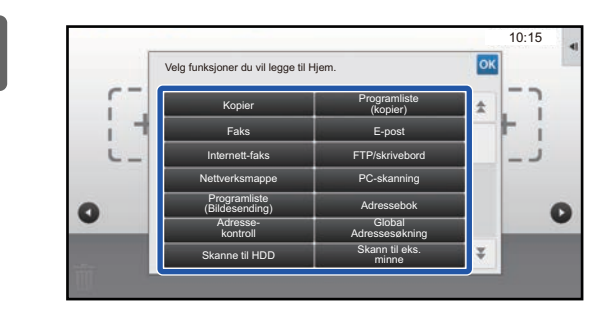

**3 Trykk på funksjonen du vil legge til.**

Snarveistasten blir lagt til på valgt plassering.

## **Fra nettsiden**

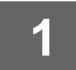

**1 Se ["Generell fremgangsmåte ved bruk av nettsiden"](#page-6-0) (►[side 7](#page-6-0)) for å åpne innstillingsskjermen.**

**2 Klikk på [Driftinnstillinger], og klikk deretter på [Ikke angitt].**

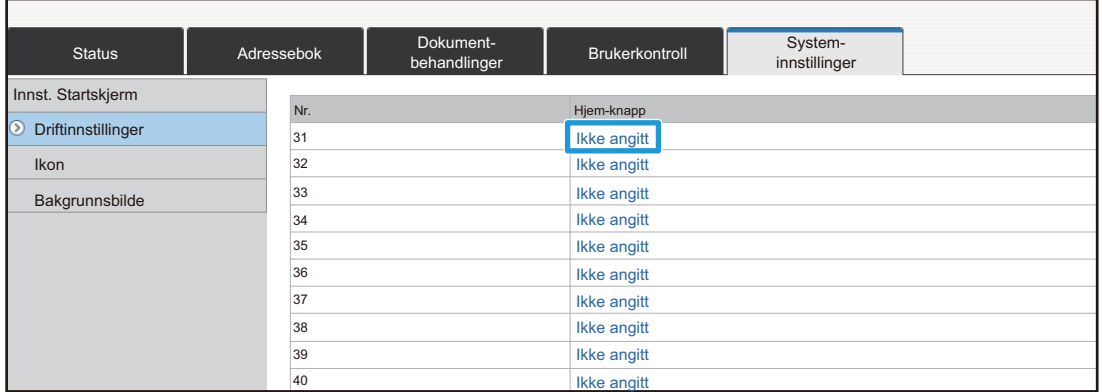

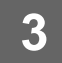

## **3 Velg funksjonen du vil legge til.**

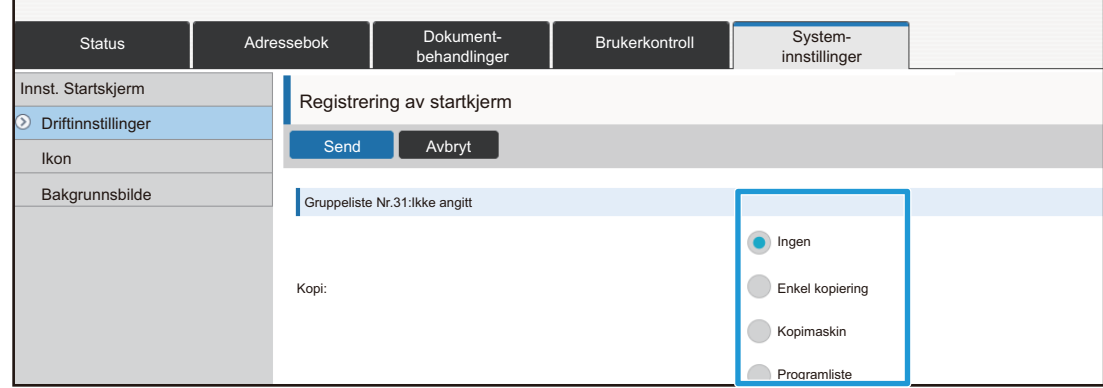

For å endre navnet på en snarveistast velger du [Tilpasset] i [Tastnavn] og angir ønsket navn i tekstboksen.

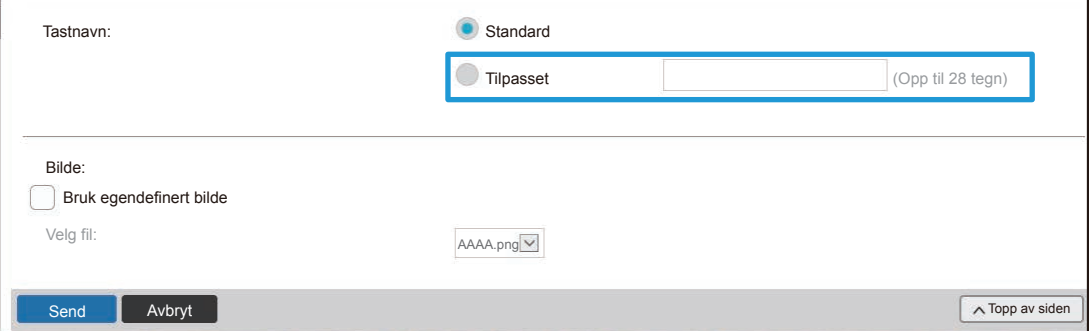

For å endre bildet for en snarveistast går du til neste trinn. Gå til trinn 5 hvis du ikke vil endre bildet.

## **4 h** Hvis du vil endre bildet for en snarveistast, setter du [Bruk egendefinert]<br>↓ bilde]-avkrysningsboksen til ■ og velger et bilde du tidligere har lagt til, **med [Velg fil].**

Gå til ["Legge til et bilde for en snarveistast"](#page-16-0) (▶[side 17](#page-16-0)) hvis du vil ha informasjon om hvordan du lagrer et bilde.

## <span id="page-11-0"></span>**Slette en snarveistast**

Dette avsnittet forklarer hvordan du sletter en snarveistast fra hovedskjermen. Du kan slette fra berøringspanelet eller fra nettsiden.

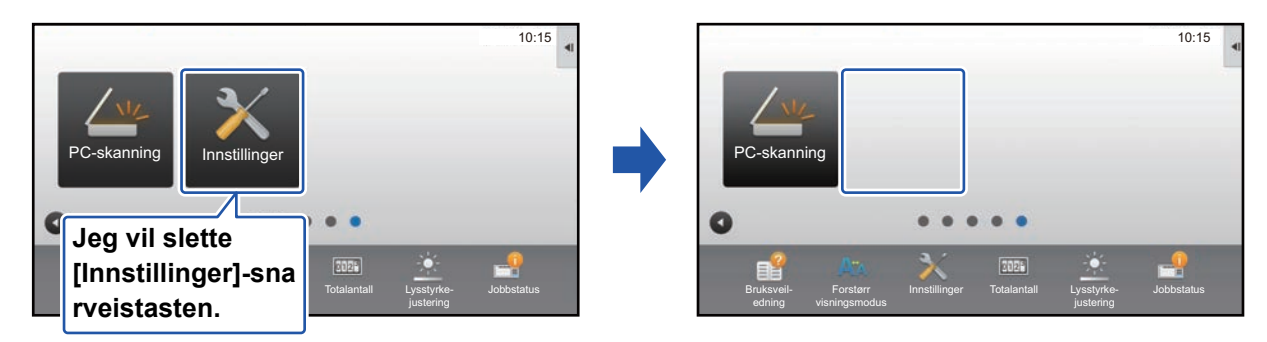

## **Fra berøringspanelet**

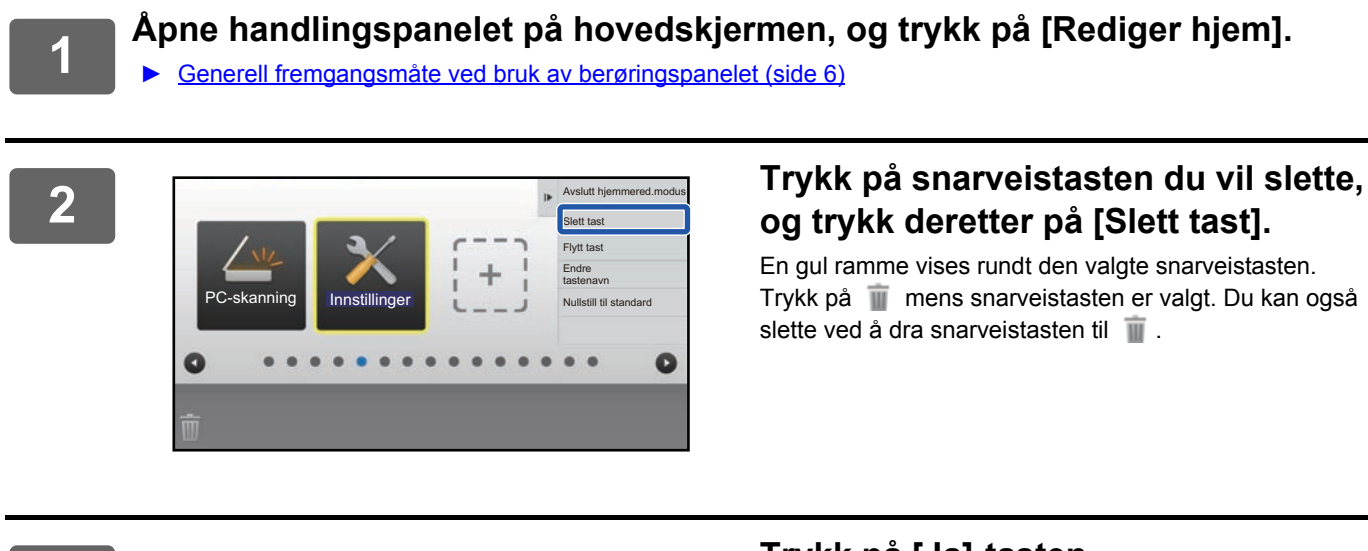

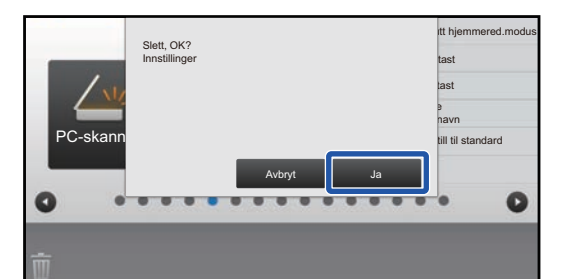

## **3 Trykk på [Ja]-tasten.**

Den valgte snarveistasten blir slettet.

## **Fra nettsiden**

**1 Se ["Generell fremgangsmåte ved bruk av nettsiden"](#page-6-0) (►[side 7](#page-6-0)) for å åpne innstillingsskjermen.**

**2 Klikk på [Driftinnstillinger], og klikk deretter på snarveistasten du vil slette.**

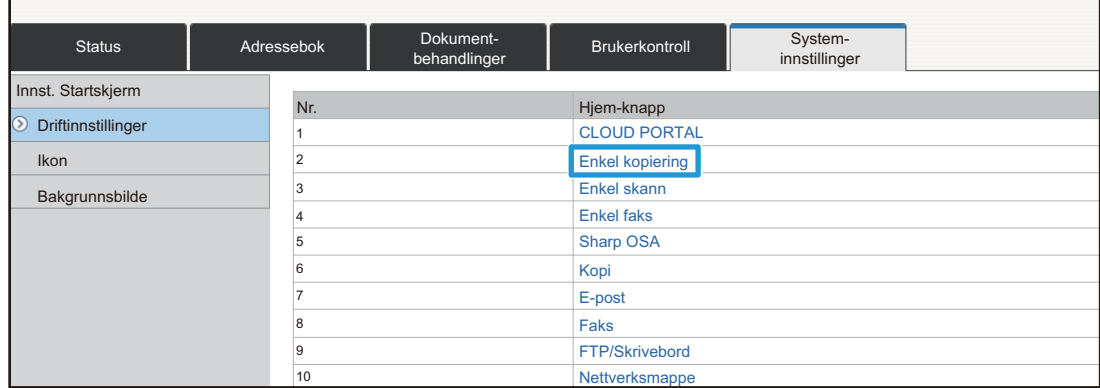

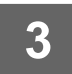

## **3 Velg [Ingen], og klikk på [Send]-knappen.**

Når du klikker på [Send]-knappen, lukkes [Registrering av startkjerm]-skjermen.

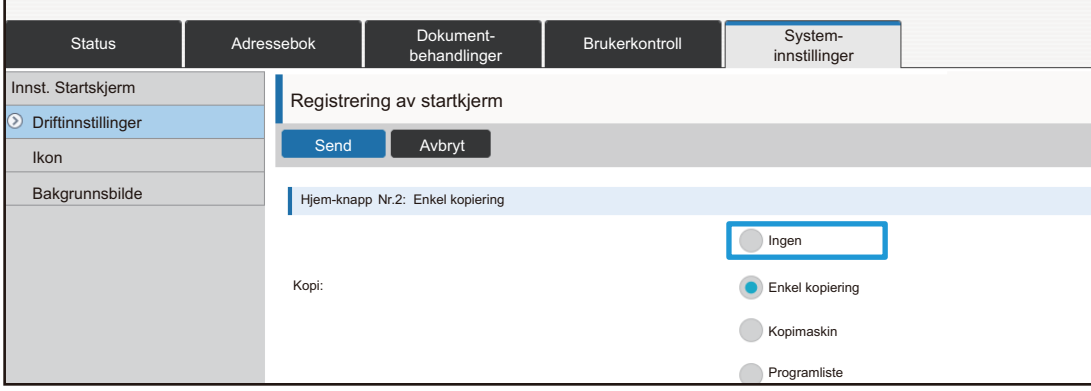

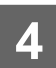

## <span id="page-13-0"></span>**Endre en snarveistast**

Dette avsnittet forklarer hvordan du endrer en snarveistast på hovedskjermen. Bare navnet kan endres fra berøringspanelet. Du kan endre ikonbildet fra nettsiden.

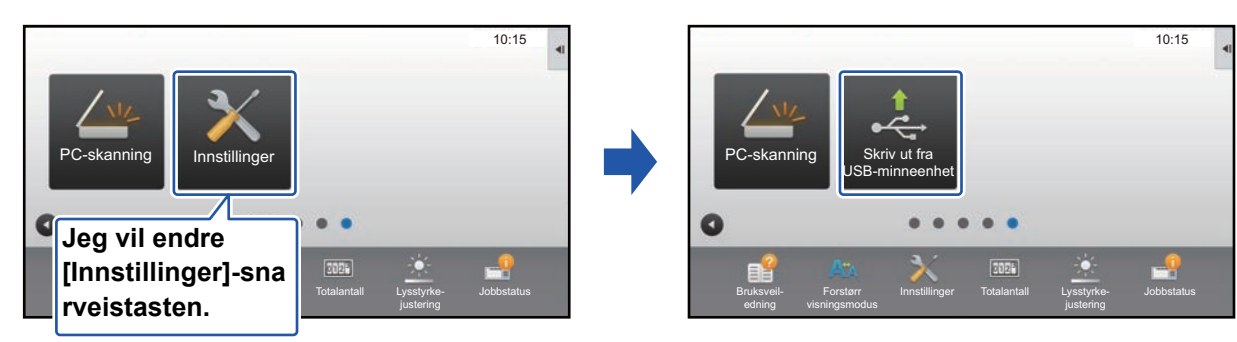

## **Fra berøringspanelet**

Hvis du vil endre en snarveistast fra berøringspanelet, flytter du snarveistasten på ønsket plassering, bort fra denne plasseringen, og registrerer deretter den nye snarveistasten på plasseringen som er frigjort. Gå til "[Flytte en](#page-18-0)  [snarveistast](#page-18-0)" (► [side 19\)](#page-18-0) hvis du vil ha informasjon om hvordan du flytter snarveistaster. Gå til ["Legge til snarveistaster"](#page-8-1) (►[side 9\)](#page-8-1) hvis du vil ha informasjon om hvordan du legger til snarveistaster. Dette avsnittet forklarer hvordan du endrer navnet på en snarveistast.

**1 Åpne handlingspanelet på hovedskjermen, og trykk på [Rediger hjem].**

► [Generell fremgangsmåte ved bruk av berøringspanelet \(side 6\)](#page-5-1)

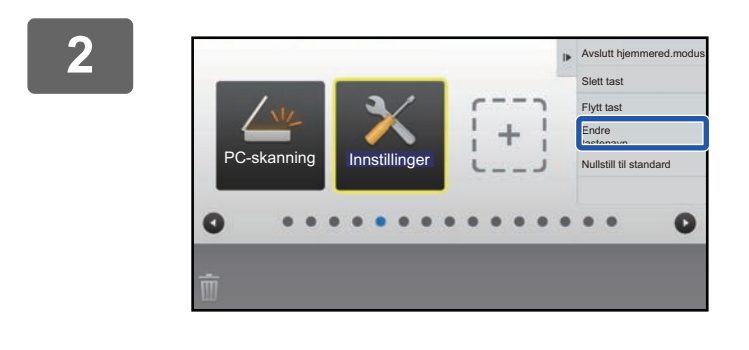

#### **2 Trykk på snarveistasten du vil endre navnet på, og trykk deretter på [Endre tastenavn].**

En gul ramme vises rundt den valgte snarveistasten.

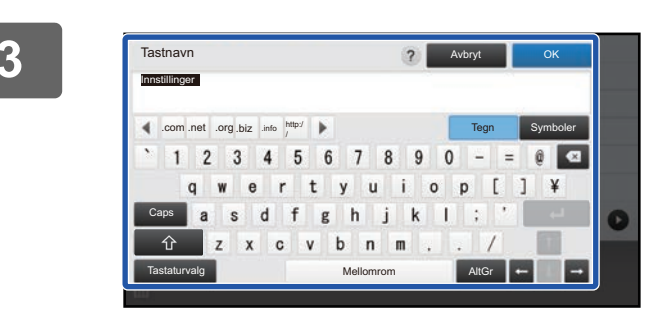

### **3 Angi det nye navnet ved hjelp av tastaturet.**

Angi navnet, og trykk på [OK]-tasten.

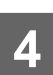

#### **Fra nettsiden**

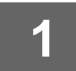

**1 Se ["Generell fremgangsmåte ved bruk av nettsiden"](#page-6-0) (►[side 7](#page-6-0)) for å åpne innstillingsskjermen.**

**2 Klikk på [Driftinnstillinger], og klikk deretter på snarveistasten du vil endre.**

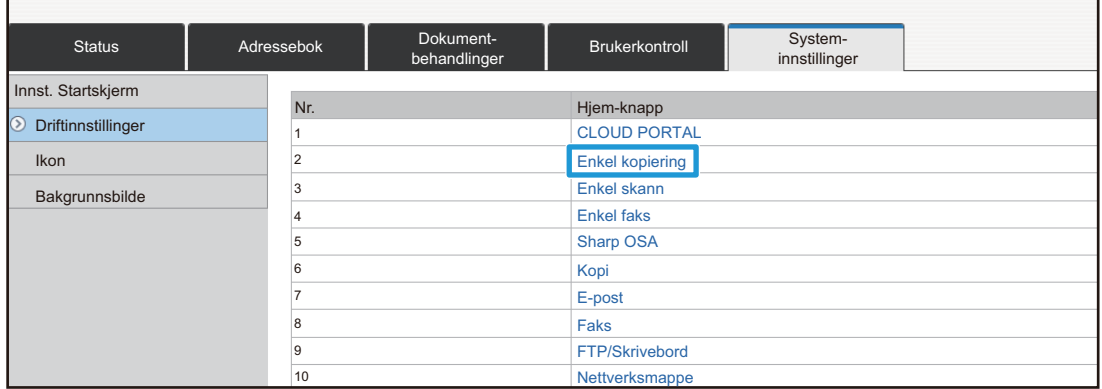

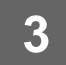

#### **3 Velg ønsket funksjon.**

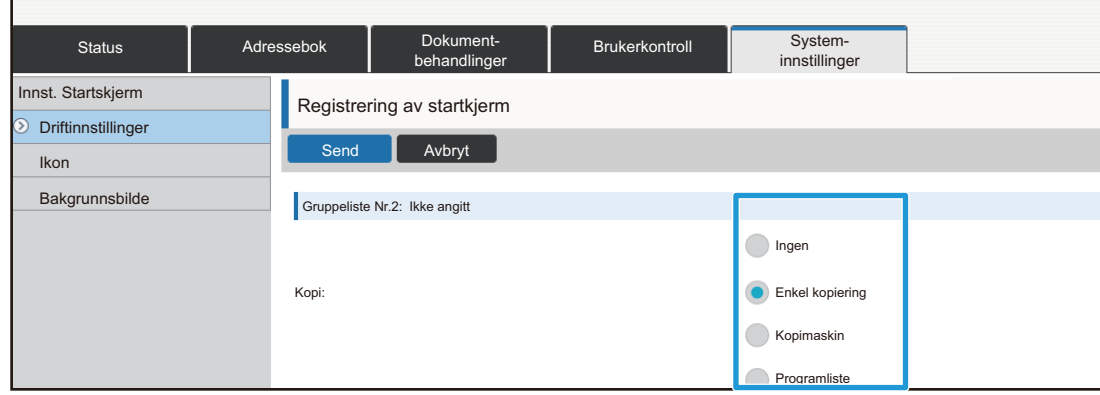

For å endre navnet på en snarveistast velger du [Tilpasset] i [Tastnavn] og angir ønsket navn i tekstboksen.

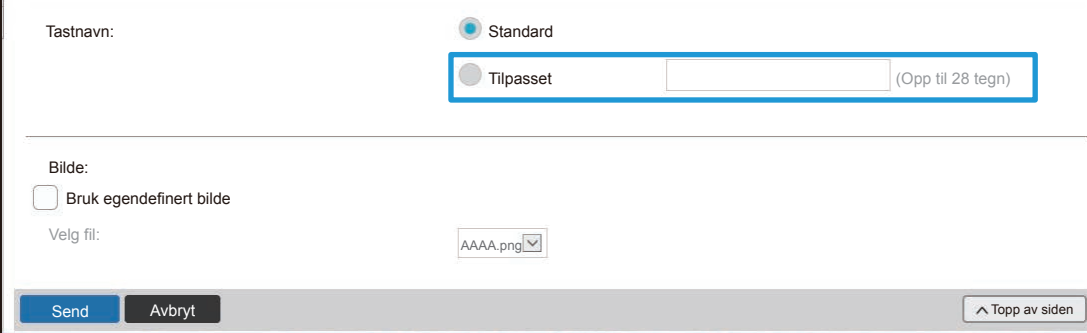

For å endre bildet for en snarveistast går du til neste trinn. Gå til trinn 5 hvis du ikke vil endre bildet.

**4 Hvis du vil endre ikonbildet, setter du [Bruk egendefinert bilde]-avkrysningsboksen til og velger et bilde du tidligere har lagt til, med [Velg fil].**

Gå til ["Legge til et bilde for en snarveistast"](#page-16-0) (▶[side 17](#page-16-0)) hvis du vil ha informasjon om hvordan du lagrer et bilde.

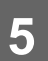

## <span id="page-16-0"></span>**Legge til et bilde for en snarveistast**

Hvis du vil endre bildet for en snarveistast til et nytt bilde, må du først legge til det nye bildet. Dette avsnittet forklarer hvordan du legger til et bilde. Bilder legges til via nettsiden.

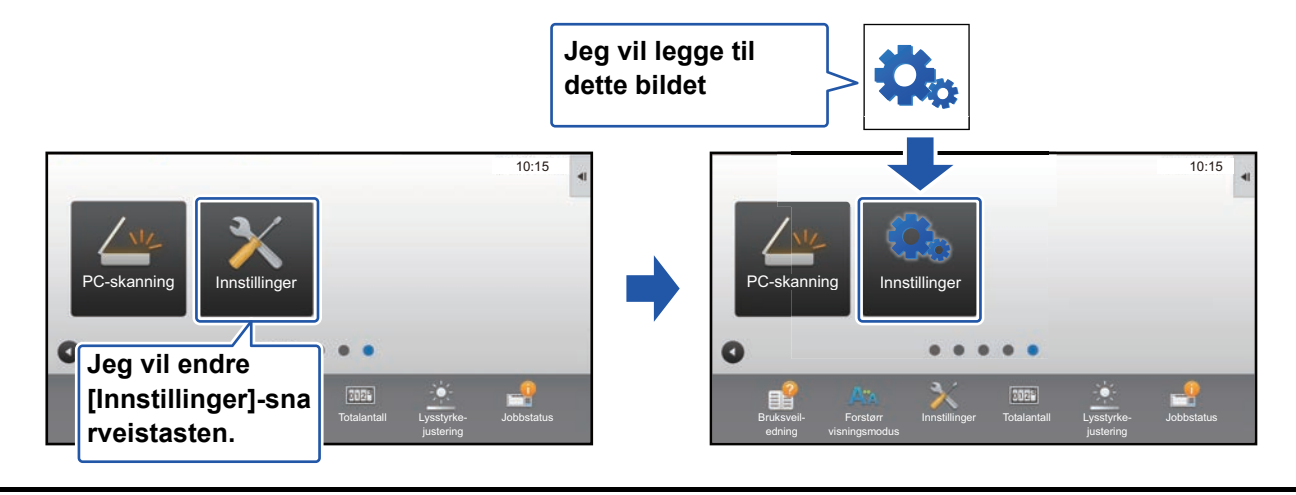

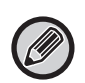

Ikonbilder forstørres eller forminskes automatisk i henhold til størrelsen på snarveistastene.

**1 Se ["Generell fremgangsmåte ved bruk av nettsiden"](#page-6-0) (►[side 7](#page-6-0)) for å åpne innstillingsskjermen.**

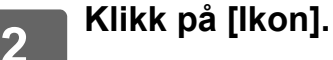

## **3 Velg et element.**

Hvis du legger til et nytt bilde, klikker du på "Ikke angitt". Hvis alle "Ikke angitt"-elementer er i bruk, klikker du på et unødvendig element blant elementene som allerede er lagt til.

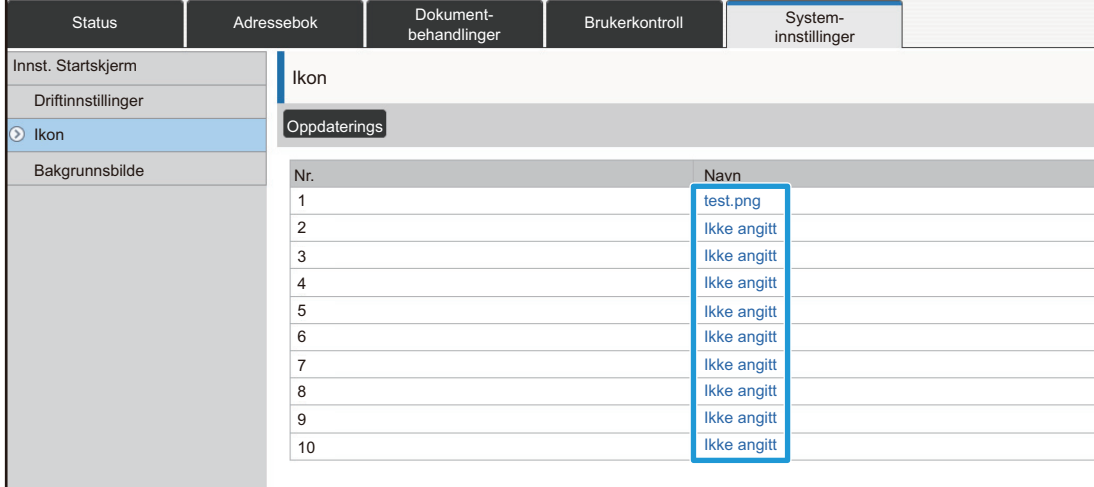

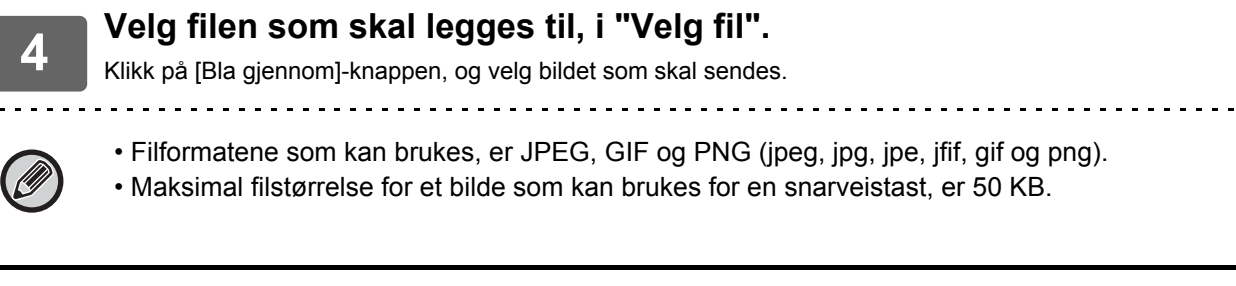

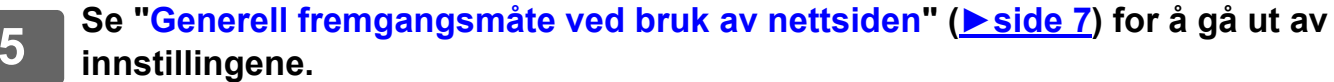

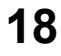

## <span id="page-18-0"></span>**Flytte en snarveistast**

Dette avsnittet forklarer hvordan du flytter en snarveistast på hovedskjermen. Snarveistaster flyttes via berøringspanelet.

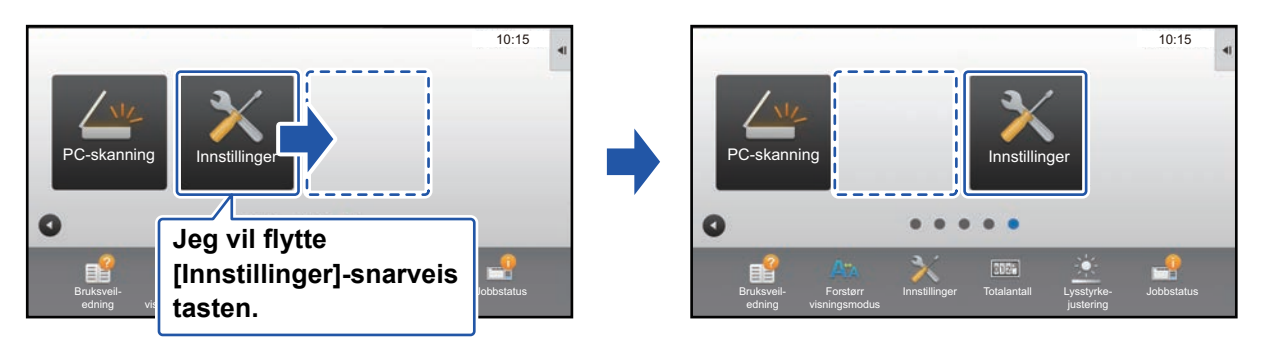

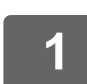

**1 Åpne handlingspanelet på hovedskjermen, og trykk på [Rediger hjem].**

► [Generell fremgangsmåte ved bruk av berøringspanelet \(side 6\)](#page-5-1)

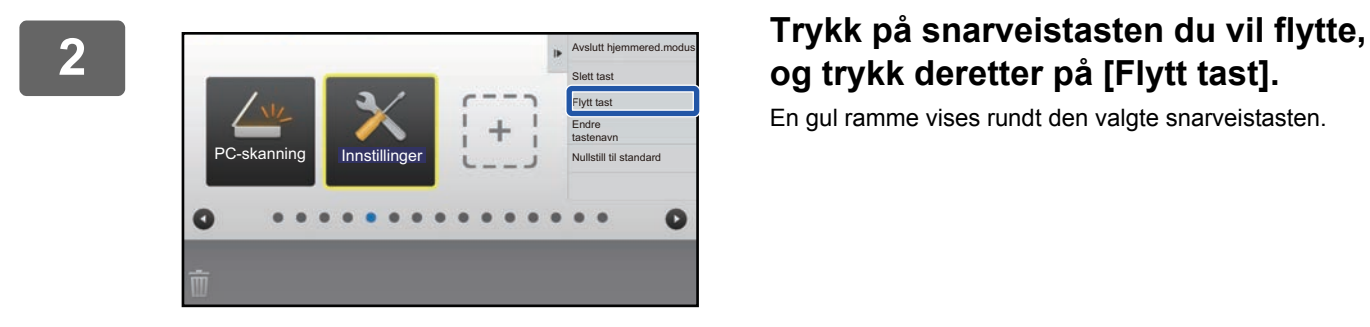

# **og trykk deretter på [Flytt tast].**

En gul ramme vises rundt den valgte snarveistasten.

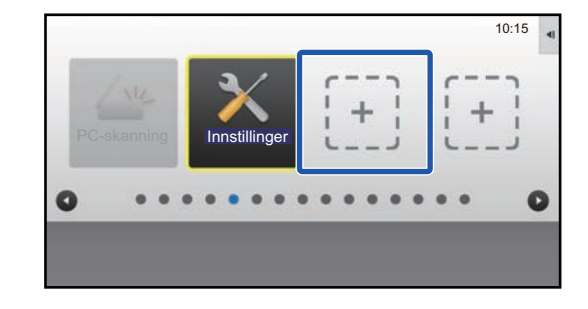

## **3 Trykk på en tom snarveistastplassering.**

Snarveistasten flyttes til plasseringen du trykket på. Snarveistasten flyttes ikke hvis du trykker på en plassering som allerede har en snarveistast.

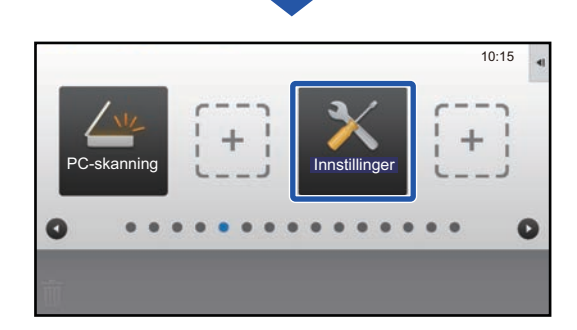

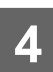

## <span id="page-20-0"></span>**Tilbakestille snarveistastene til standardtilstand fra fabrikk**

Dette avsnittet forklarer hvordan du tilbakestiller snarveistastene på hovedskjermen til standardtilstand fra fabrikk. Denne prosedyren kan utføres fra berøringspanelet eller fra nettsiden.

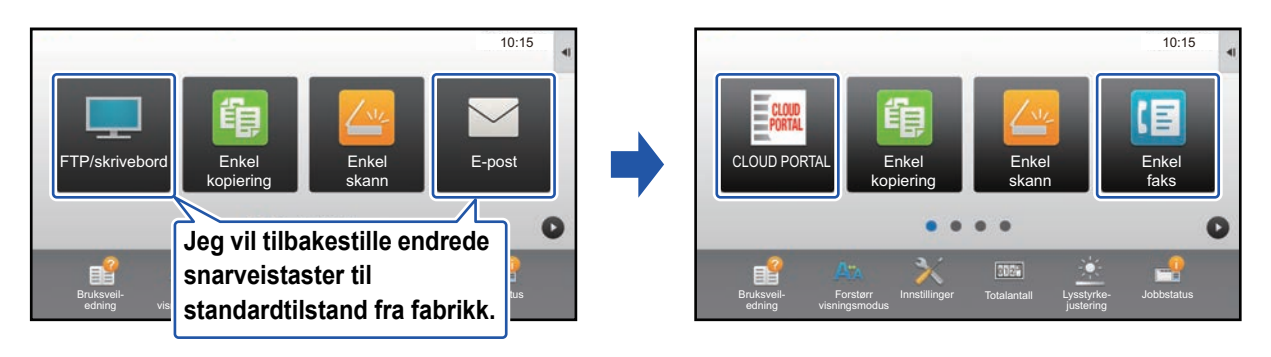

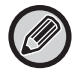

Plasseringene, navnene og bildene for snarveistaster tilbakestilles til standardtilstand fra fabrikk.

## **Fra berøringspanelet**

**1 Åpne handlingspanelet på hovedskjermen, og trykk på [Rediger hjem].**

► [Generell fremgangsmåte ved bruk av berøringspanelet \(side 6\)](#page-5-1)

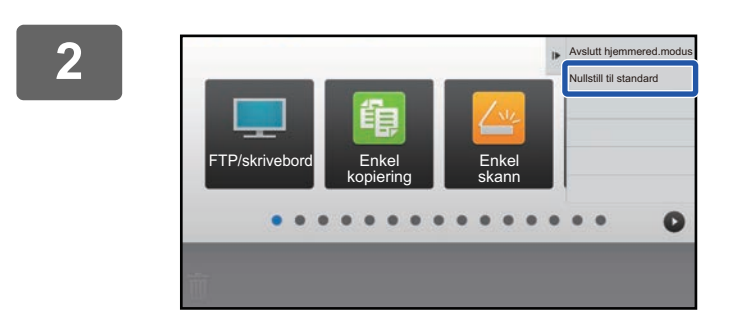

**2 Trykk på [Nullstill til standard] på handlingspanelet.**

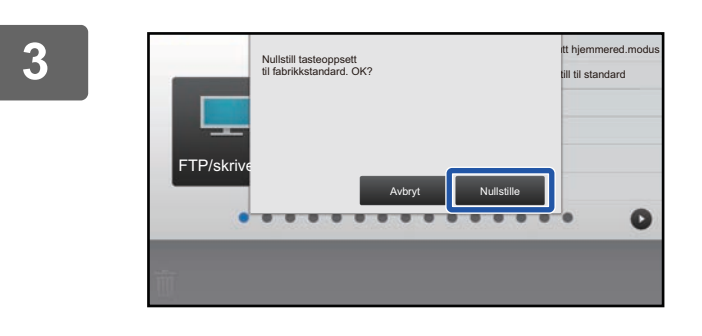

#### **3 Trykk på [Nullstille]-tasten.**

Snarveistastene tilbakestilles til standardtilstand fra fabrikk.

## **Fra nettsiden**

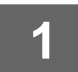

**1 Se ["Generell fremgangsmåte ved bruk av nettsiden"](#page-6-0) (►[side 7](#page-6-0)) for å åpne innstillingsskjermen.**

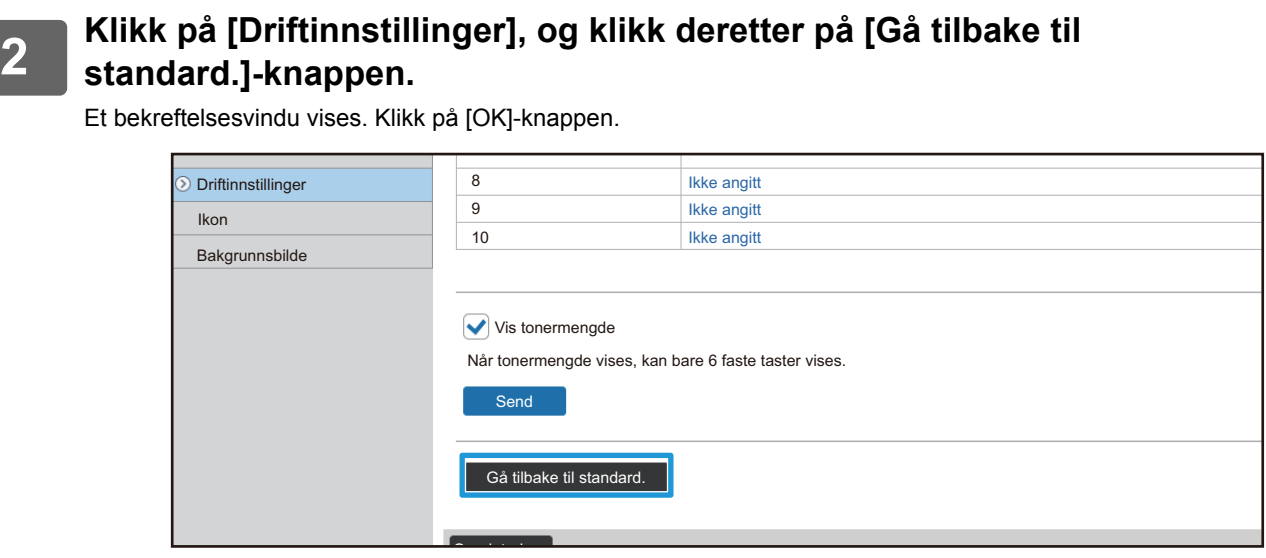

# <span id="page-22-0"></span>**REDIGERE HOVEDSKJERMEN**

På hovedskjermen kan du endre antallet snarveistaster som vises og hvilke snarveistaster som vises. Dette innbefatter endring av fargen på bakgrunnen og teksten, samt endring av bakgrunnen til et egendefinert bilde.

## <span id="page-22-1"></span>**Endre oppsettsmønsteret på hovedskjermen**

Maskinen har flere forhåndsinnstilte oppsettsmønstre for hovedskjermen. Disse inkluderer et oppsettsmønster som reduserer visningsstørrelsen for snarveistastene for å øke antallet taster som kan vises, og et oppsettsmønster som fjerner visningsområdet for de faste tastene for å øke antallet snarveistaster som kan vises. Oppsettsmønsteret kan endres via nettsiden.

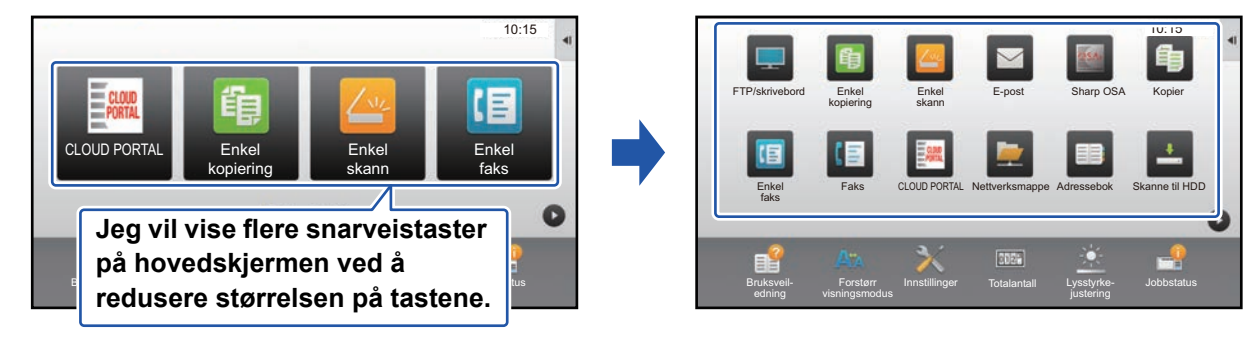

## **Oppsettsmønstre for hovedskjermen**

Seks oppsettsmønstre er tilgjengelige.

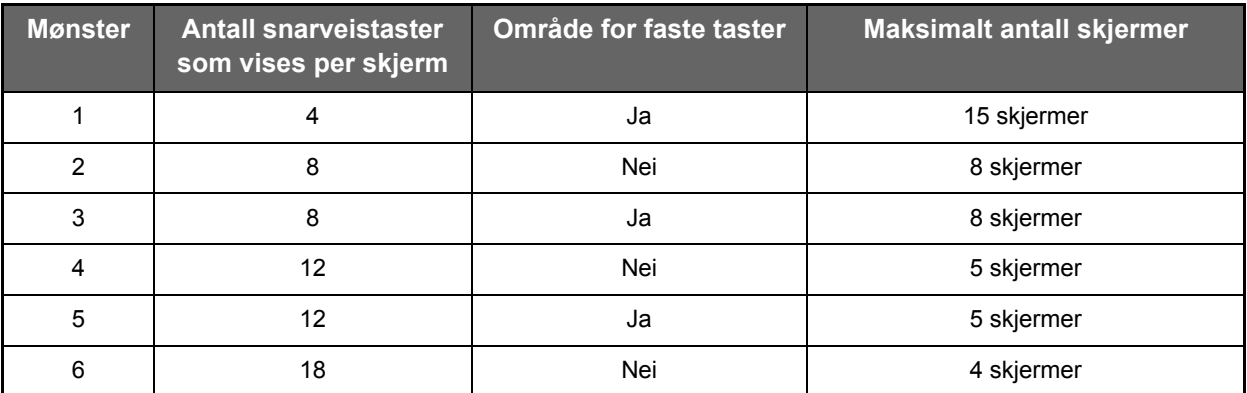

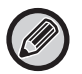

Fabrikkinnstillingene varierer avhengig av modellen. Se i brukerhåndboken for informasjon om fabrikkinnstillingene.

## **1 Se ["Generell fremgangsmåte ved bruk av nettsiden"](#page-6-0) (►[side 7](#page-6-0)) for å åpne innstillingsskjermen.**

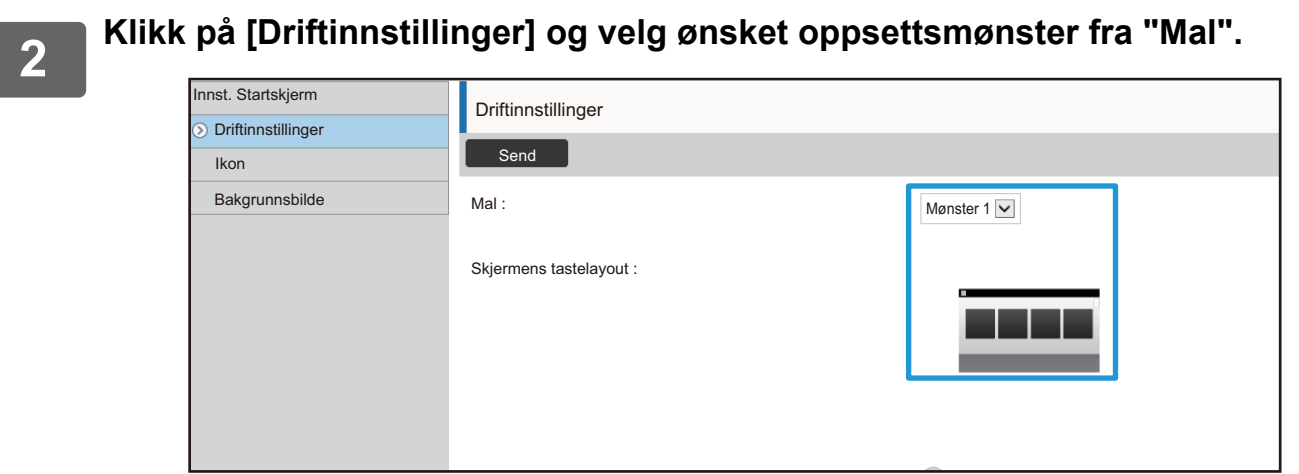

## <span id="page-24-0"></span>**Velge et MFP-visningsmønster for hovedskjermen**

Maskinen har flere forhåndsinnstilte fargemønstre. Du kan endre fargemønsteret fra berøringspanelet.

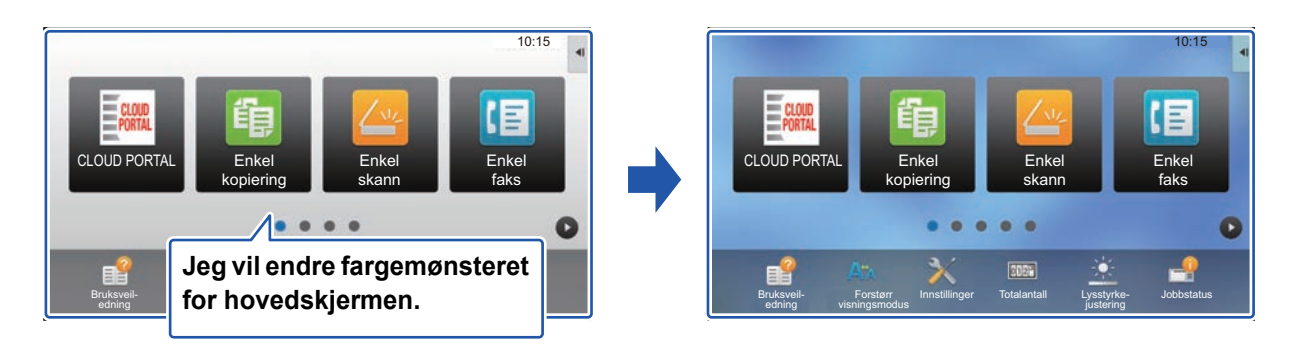

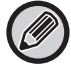

Standardinnstillingen fra fabrikk er "Mønster 1".

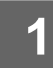

#### **1 Åpne handlingspanelet på hovedskjermen, og trykk på [Skjermmønsterinnstilling].**

► [Generell fremgangsmåte ved bruk av berøringspanelet \(side 6\)](#page-5-1)

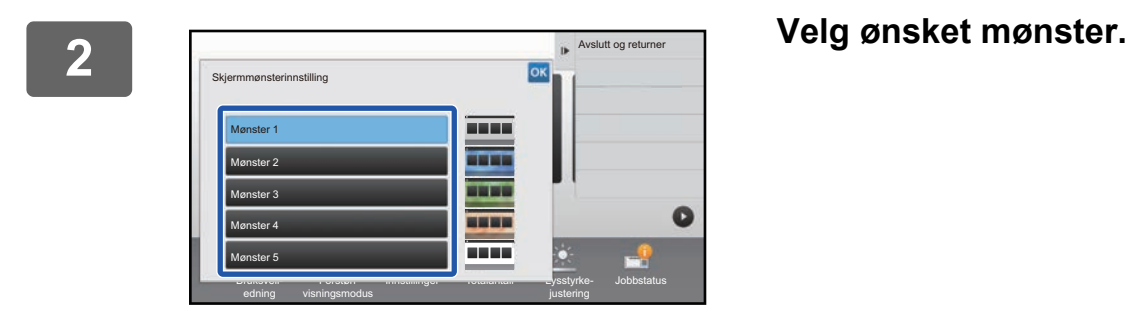

## <span id="page-25-0"></span>**Endre fargen på tekst på hovedskjermen**

Du kan endre fargen på teksten for snarveistaster, faste taster samt klokken på hovedskjermen til hvitt eller svart. Fargen endres ved hjelp av berøringspanelet.

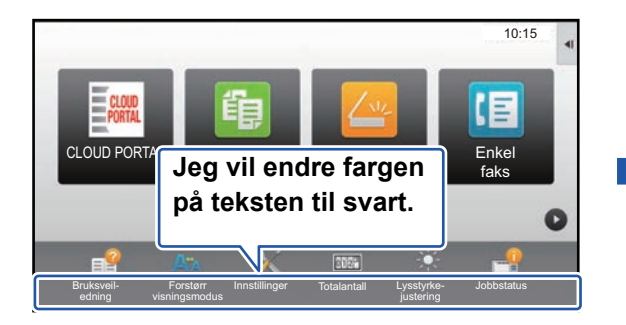

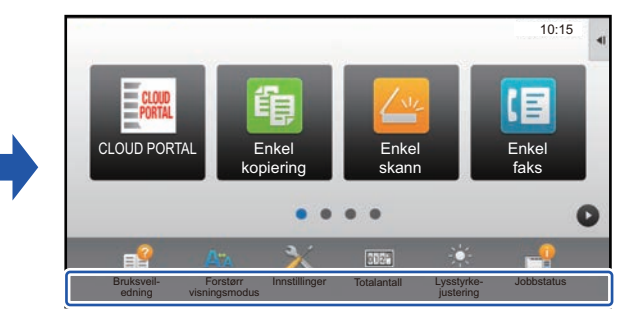

## **Oppsettsmønstre og tekstfarger for hovedskjermen**

Fargen på tekst på hovedskjermen varierer avhengig av oppsettsmønsteret.

Gå til "[Endre oppsettsmønsteret på hovedskjermen](#page-22-1)" (► [side 23](#page-22-1)) hvis du vil ha informasjon om oppsettsmønstre for hovedskjermen.

#### **Standard tekstfarger fra fabrikk**

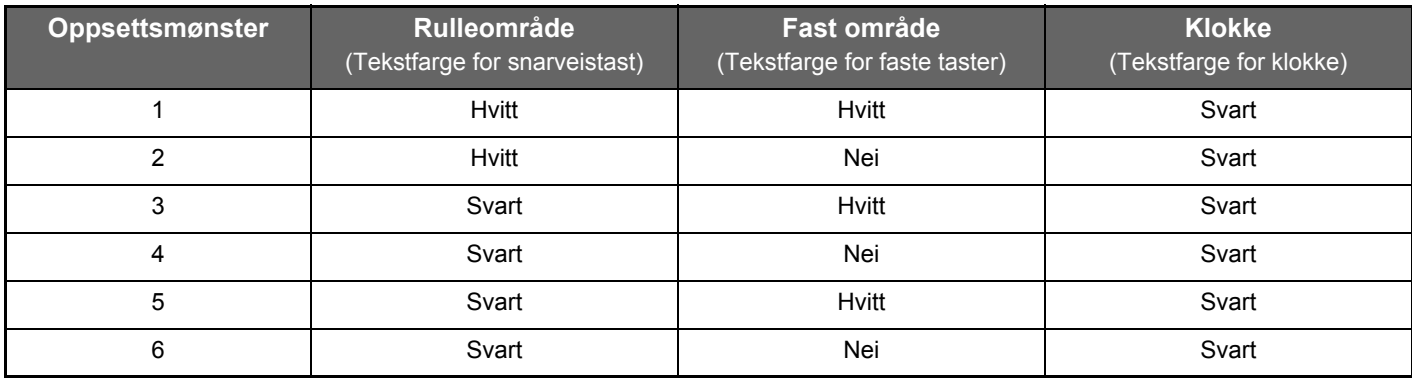

### **1 Åpne handlingspanelet på hovedskjermen, og trykk på [Endre tekstfarge på startskjerm].**

► [Generell fremgangsmåte ved bruk av berøringspanelet \(side 6\)](#page-5-1)

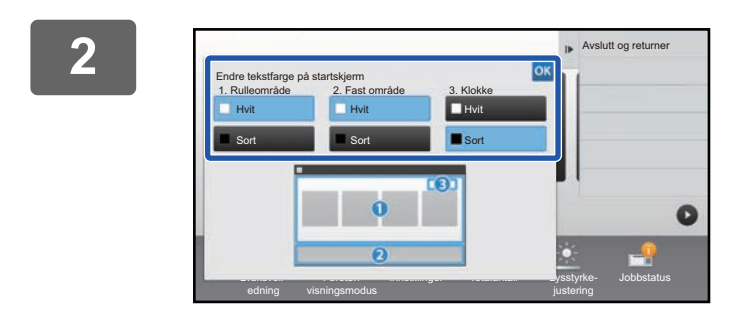

**2 Endre tekstfargen.**

## <span id="page-26-0"></span>**Endre bakgrunnsbildet på hovedskjermen**

Du kan endre bakgrunnsbildet på hovedskjermen til et egendefinert bilde. Denne prosedyren kan utføres fra berøringspanelet eller fra nettsiden.

For å endre bildet fra berøringspanelet må du først lagre det ønskede bildet på en USB-enhet og koble enheten til maskinen.

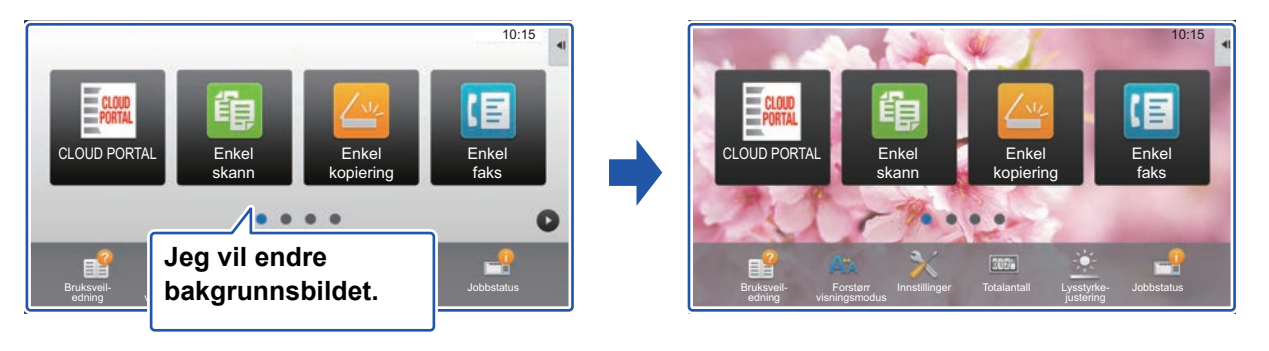

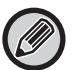

Visningsstørrelsen for bakgrunnsbildet er 1024 x 544.

Høyden på bildet justeres til visningshøyde, og bredden justeres til visningsbredde.

Ettersom høyden og bredden forstørres/forminskes separat, kan enkelte bilder bli forvridde.

Hvis du vil vise bildet på riktig måte, må du på forhånd justere størrelsen på bildet i henhold til visningsstørrelsen for bakgrunnsbildet.

## **Fra berøringspanelet**

### **1 Koble USB-enheten som inneholder det ønskede bildet, til maskinen.**

Når USB-enheten er koblet til maskinen vil et popup-vindu vises. Trykk på [OK]-tasten.

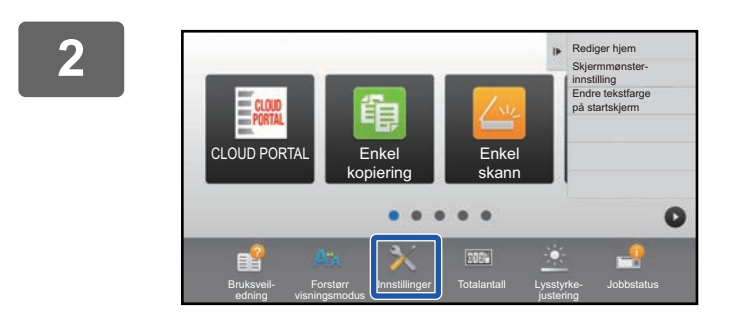

## **2 Trykk på [Innstillinger]-tasten på hovedskjermen.**

Skjermen endres til innstillingsskjermen.

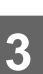

## **3 Trykk på [System- innstillinger] → [Innst. Startskjerm] → [Bakgrunnsbilde], og deretter trykker du på [Forandre]-tasten.**

"Registrer bakgrunnsbilde"-skjermen vil vises.

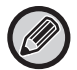

Når du velger innstillinger vil skjermen for angi adminstrator-passordet vises. Angi administratorpassordet og logg deg på.

. . . . . . . . . . . . . . . . . . .

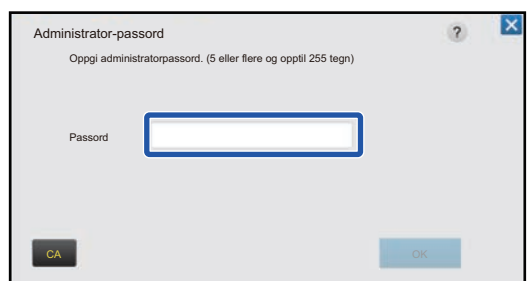

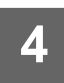

**4 Sett [Bruk egendefinert bilde]-avkrysningsboksen til Ⅴ, og velg ønsket bilde med [Mappenavn/Filnavn].**

--------------------------------

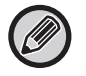

• Filformatene som kan brukes, er JPEG, GIF og PNG (jpeg, jpg, jpe, jfif, gif og png).

• Maksimal filstørrelse for et bilde som kan brukes som bakgrunnsbilde, er 640 KB.

. . . . . . . . . . . . . .

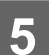

## **5 Klikk på [Lagre]-knappen.**

Når alle innstillingene for Brukergrensesnitt Tilpass er fullført, trykker du på [Logg ut]-tasten.

## **Fra nettsiden**

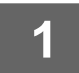

**1 Se ["Generell fremgangsmåte ved bruk av nettsiden"](#page-6-0) (►[side 7](#page-6-0)) for å åpne innstillingsskjermen.**

#### **2 Klikk på [Endre]-knappen i [Bakgrunnsbilde].**

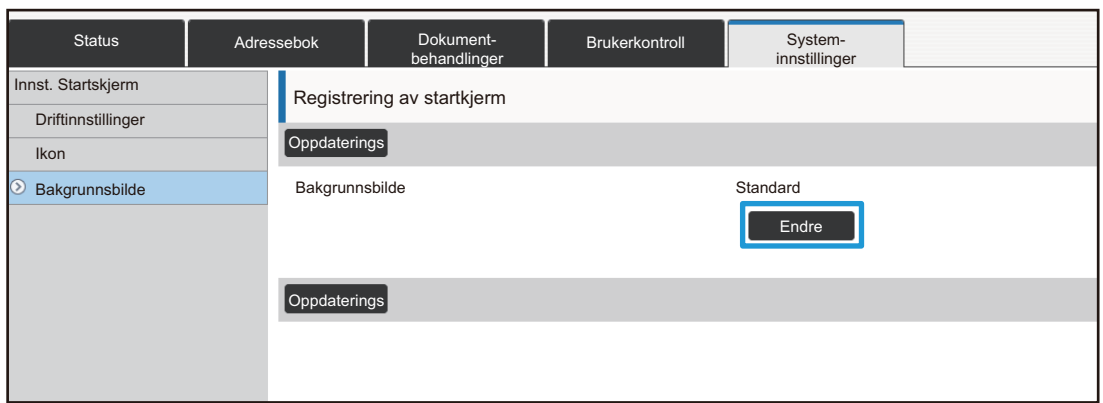

### **3 Sett [Bruk egendefinert bilde]-avkrysningsboksen til , og velg bildet med [Velg fil].**

Klikk på [Bla gjennom] for å velge bildet.

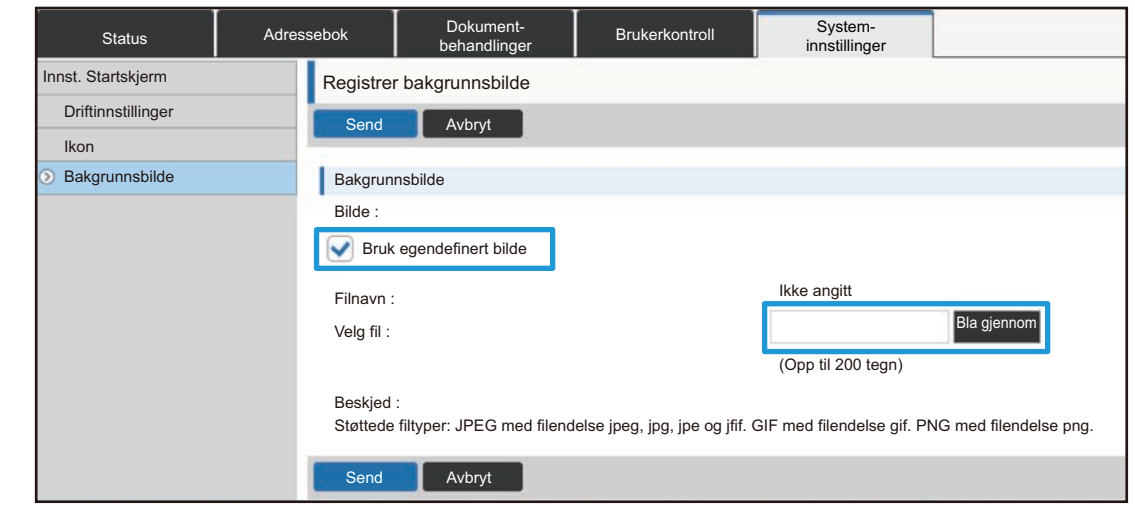

- Filformatene som kan brukes, er JPEG, GIF og PNG (jpeg, jpg, jpe, jfif, gif og png).
- Maksimal filstørrelse for et bilde som kan brukes som bakgrunnsbilde, er 640 KB.

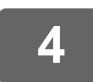

## <span id="page-29-0"></span>**Endre de faste tastene**

Du kan endre de faste tastene. De faste tastene endres via nettsiden.

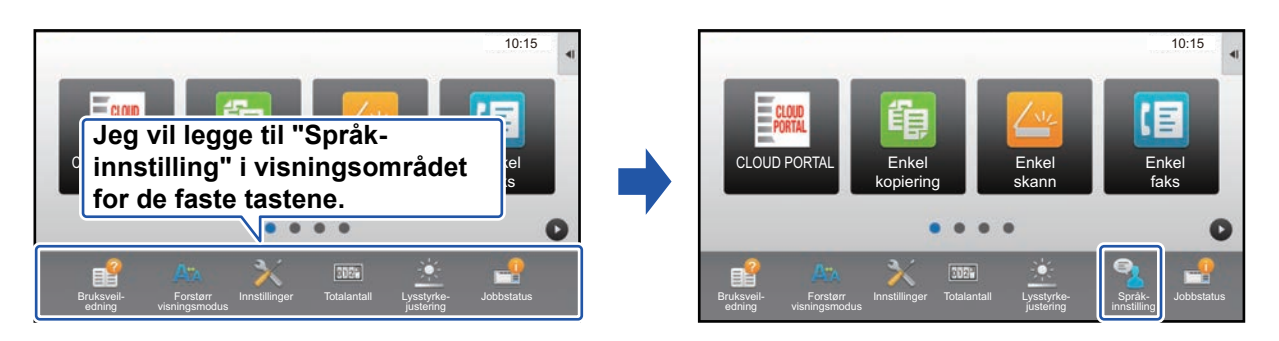

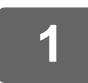

**1 Se ["Generell fremgangsmåte ved bruk av nettsiden"](#page-6-0) (►[side 7](#page-6-0)) for å åpne innstillingsskjermen.**

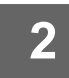

#### **2 Klikk på [Driftinnstillinger], og klikk deretter på ønsket element under "Fast-tast".**

Du kan klikke på [Ikke angitt] for å legge til en ny, fast tast.

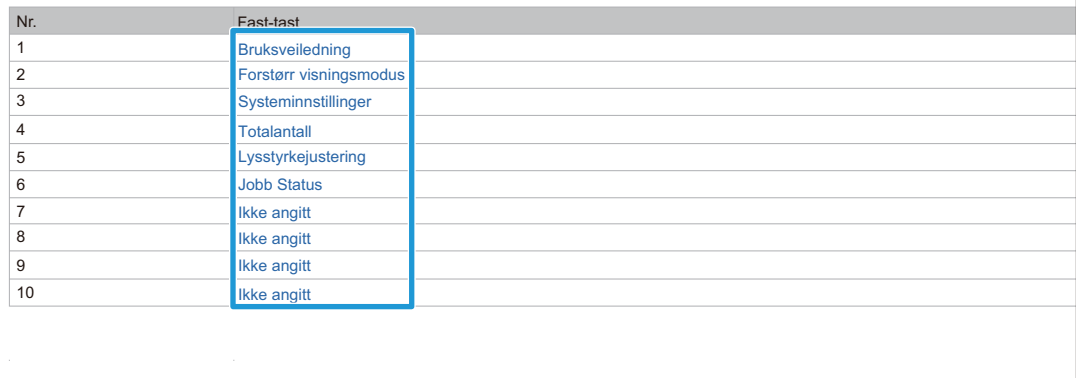

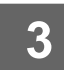

## **3 Velg funksjonen du vil legge til, og klikk på [Send]-knappen.**

Når du klikker på [Send]-knappen, lukkes [Registrering av startkjerm]-skjermen.

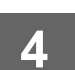

## **Vis/skjul tonernivået i området for de faste tastene**

I systeminnstillingene kan du vise/skjule tonernivået i området for de faste tastene.

Når denne innstillingen er aktivert, kan det vises opptil seks faste taster. (Tastene fra nr. 1 til nr. 6 på nettsiden "Fast-tast" (bortsett fra når de ikke er innstilt) vises. Taster etter nr. 6 vises ikke.)

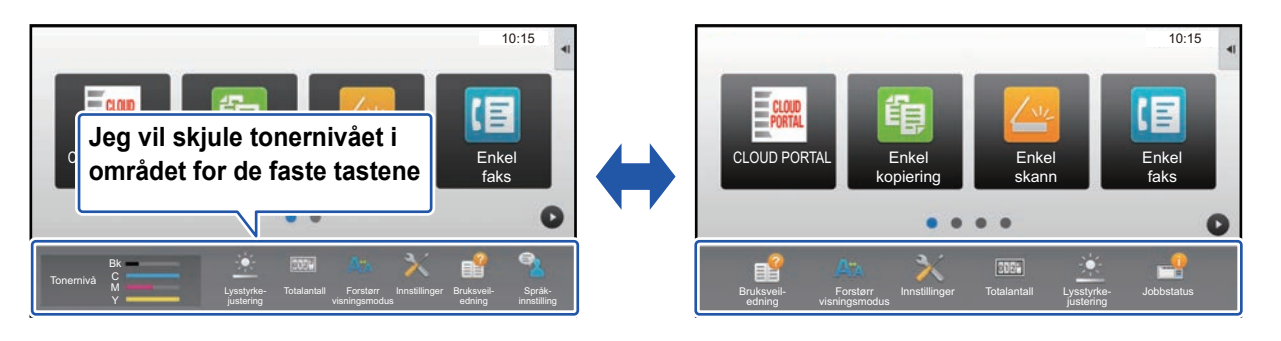

## **1 Se ["Generell fremgangsmåte ved bruk av nettsiden"](#page-6-0) (►[side 7](#page-6-0)) for å åpne innstillingsskjermen.**

## **2 Klikk på [Driftinnstillinger], og angi [Vis tonermengde].**

Når [Vis tonermengde]-avmerkingsboksen er | v|, vises tonernivået. Når [Vis tonermengde]-avmerkingsboksen er | skjules tonernivået.

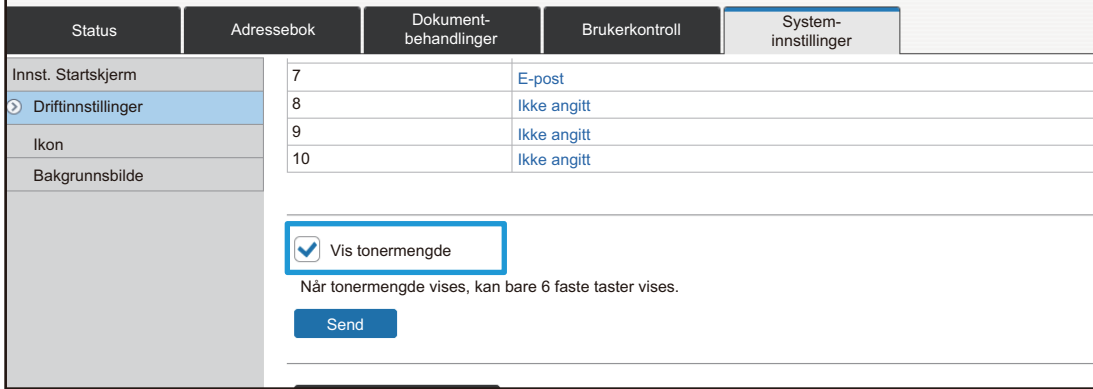

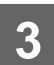

## <span id="page-31-0"></span>**Øke tekststørrelsen**

På skjermbilder i normal modus, som for eksempel kopiere eller send bilde, kan du øke størrelsen og intervallet for tegn. Denne funksjonen kan velges fra berøringspanelet.

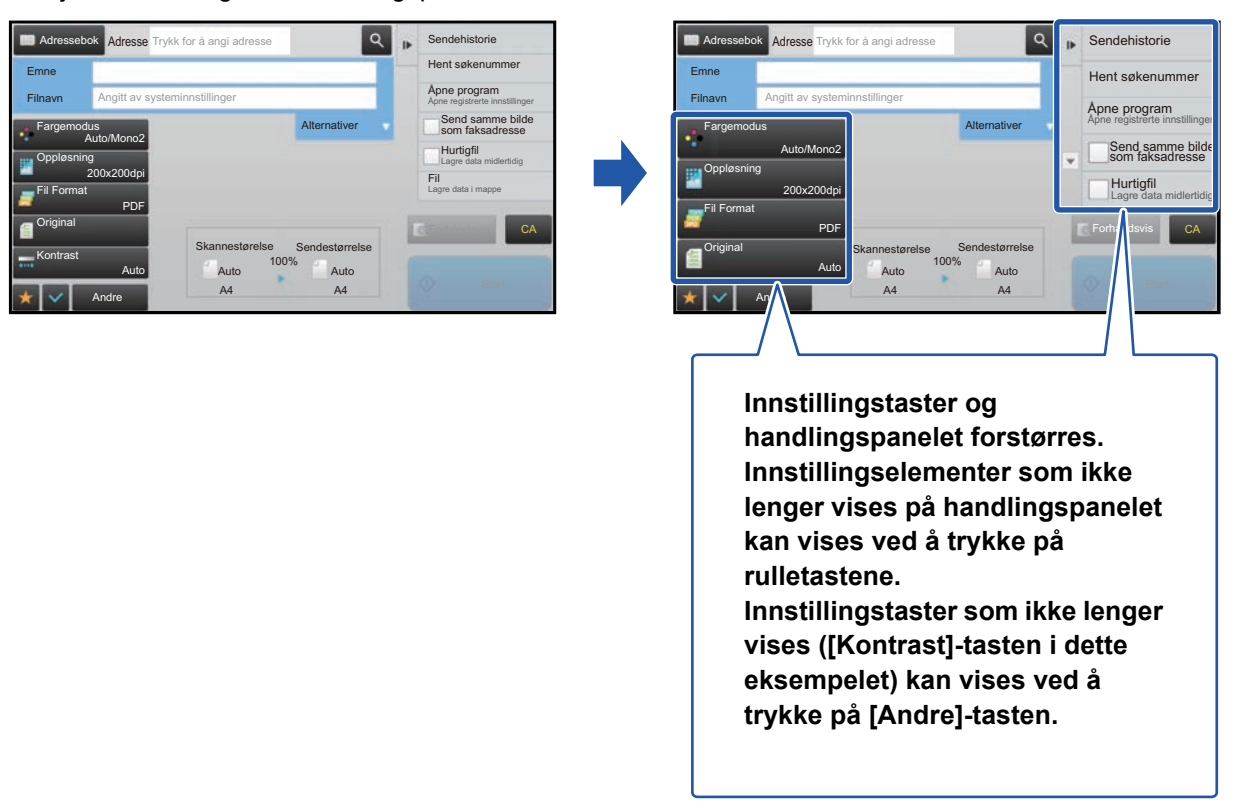

- På andre skjermbilder enn i normal modus, som for eksempel Enkel modus og innstillinger, endres ikke størrelsen på tegn og taster.
- Økning av tekststørrelsen kan redusere antallet taster som vises på startskjermen og andre skjermer for hver enkelt funksjon.

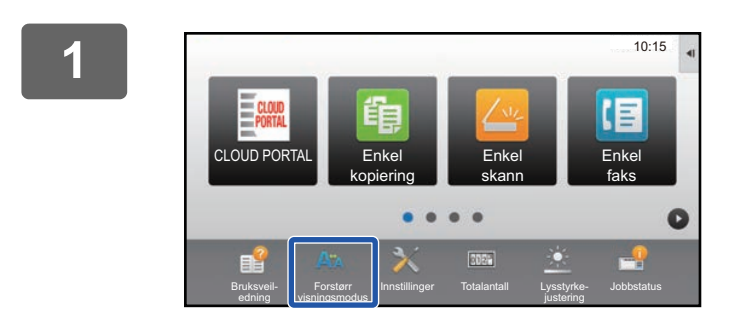

#### **1 Trykk på [Forstørr visningsmodus]-tasten på hovedskjermen.**

Tastebildet endres til  $\frac{1}{2}$ , og forstørret visningsmodus aktiveres.

Hvis du vil avbryte forstørret visningsmodus, trykker du på [Forstørr visningsmodus]-tasten igjen. Tastebildet endres til A<sup>A</sup>, og forstørret visningsmodus avbrytes.

## <span id="page-32-0"></span>**Endre språket som brukes på maskinen**

Du kan endre språket som brukes på hovedskjermen.

Denne prosedyren utføres fra berøringspanelet.

Før du utfører denne prosedyren, må du legge til [Språk- innstilling]-snarveistasten på hovedskjermen. Gå til "[Legge til](#page-8-1)  [snarveistaster](#page-8-1)" (► [side 9](#page-8-1)) hvis du vil ha informasjon om hvordan du legger til en snarveistast.

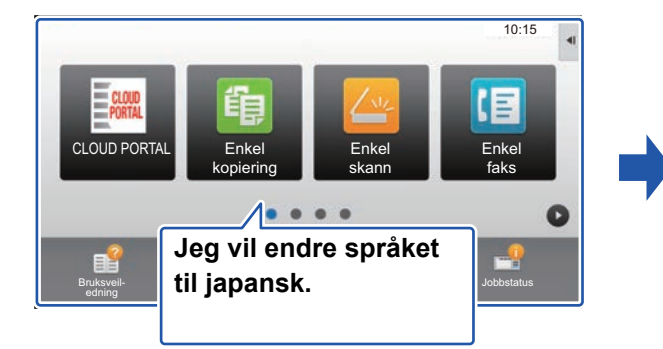

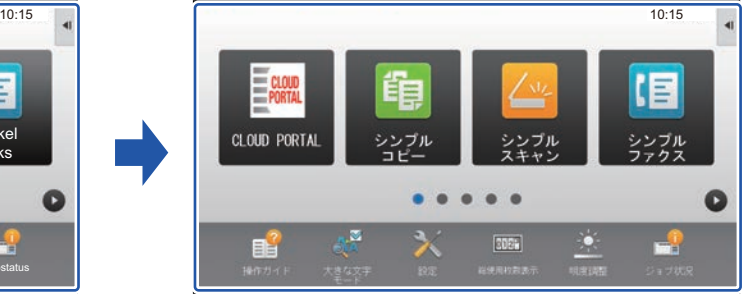

10:15 PC-skanning | Språkinnstilling ۰  $\bullet$ Bruksveil-Forstørr Innstillinger Totalantall Lysstyrke-Jobbstatus visningsmodus justering

**1 Trykk på [Språk- innstilling]-tasten på hovedskjermen.** 

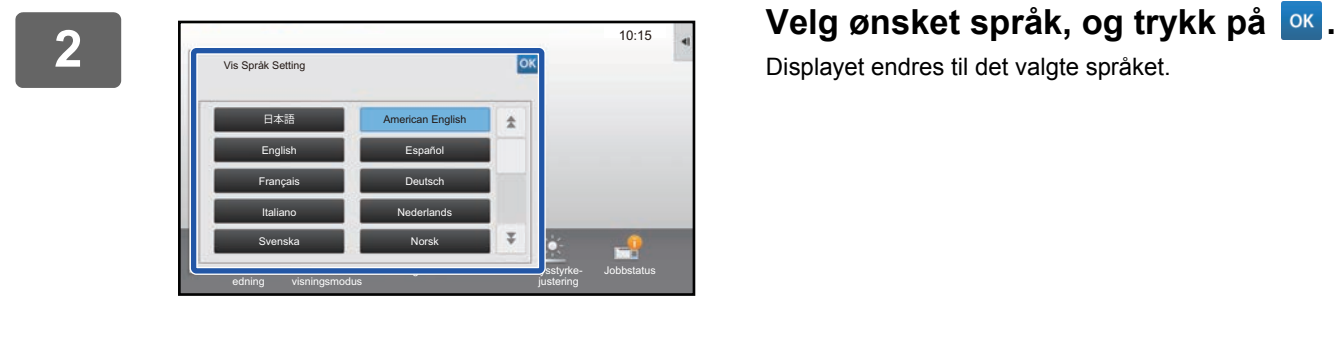

Displayet endres til det valgte språket.

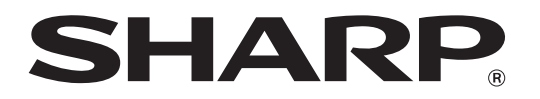

**SHARP CORPORATION**